### **Dell™ Vostro™ A100/A180**

## **Kurulum ve Hızlı Ba**ş**vuru Kılavuzu**

**Bu kılavuz özelliklerin özetini, belirtimleri ve bilgisayarınız için çabuk kurulum, yazılım ve sorun giderme bilgilerini sa**ğ**lar.** İş**letim sisteminiz, aygıtlar ve teknolojiler hakkında daha fazla bilgi için, support.dell.com sitesindeki Dell Teknoloji Kılavuzu'na bakın.**

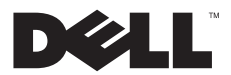

### **Notlar, Dikkat Edilecek Noktalar ve Uyarılar**

**Not:** NOT, bilgisayarınızdan daha iyi şekilde yararlanmanızı sağlayan önemli bilgiler verir.

**D**İ**KKAT:** DİKKAT, ya donanımda olası hasarı ya da veri kaybını belirtir ve size, bu sorunu nasıl önleyeceğinizi anlatır.

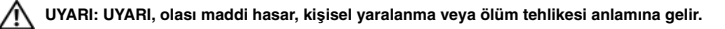

Bir Dell™ n Serisi bilgisayar satın aldıysanız, bu belgede yer alan Microsoft® Windows® isletim sistemi başyuruları geçerli değildir.

#### **Macrovision Ürün Bildirimi**

\_\_\_\_\_\_\_\_\_\_\_\_\_\_\_\_\_\_

Bu ürün, Macrovision Corporation ile diğer hak sahiplerine ait bazı A.B.D. patentlerindeki yöntem istemleri ve diğer fikri mülkiyet hakları ile korunan telif hakkı koruma teknolojisine sahiptir. Bu telif hakkı koruma teknolojisinin kullanım yetkisi Macrovision Corporation tarafından verilmelidir ve Macrovision Corporation tarafından başka türlü bir yetki verilmediyse, yalnızca ev için ve diğer sınırlı görüntüleme kullanımları için amaçlanmalıdır. Tersine mühendislik ya da demonte etme yasaktır.

### **Bu belgedeki bilgiler önceden bildirilmeksizin de**ğ**i**ş**tirilebilir. © 2008 Dell Inc. Tüm hakları saklıdır.**

**Model DCMTLF**

Dell Inc.'in yazılı izni olmadan herhangi bir şekilde çoğaltılması kesinlikle yasaktır.

Bu metinde kullanılan ticari markalar: Dell, DELL logosu, Vostro ve MediaDirect Dell Inc. şirketinin ticari markalarıdır; Bluetooth<br>Bluetooth SIG. Inc. sahipliğinde kayıtlı bir ticari markadır ve Dell tarafından lisanslı o Intel Corporation'ın ABD'de ve diğer ülkelerde kayıtlı ticari markalarıdır; Blu-ray Disc Blu-ray Disc Association'ın ticari markasıdır; Microsoft, Windows, Windows Vista ve Windows Vista başlat düğmesi logosu Microsoft Corporation'ın ABD'de ve/veya diğer ülkelerde kayıtlı ticari markaları veya tescilli ticari markalarıdır.

Bu belgede, marka ve adların sahiplerine ya da ürünlerine atıfta bulunmak için başka ticari marka ve ticari adlar kullanılabilir. Dell Inc. kendine ait olanların dışındaki ticari markalar ve ticari isimlerle ilgili hiçbir mülkiyet hakkı olmadığını beyan eder.

<span id="page-2-0"></span>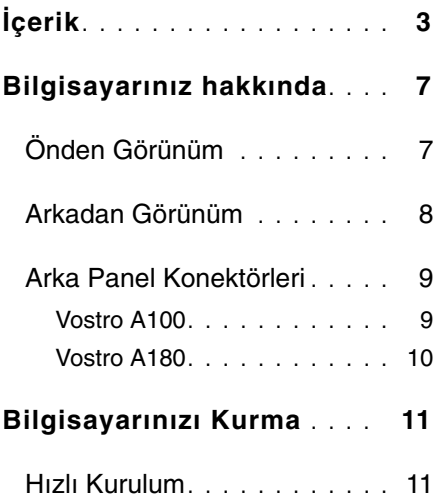

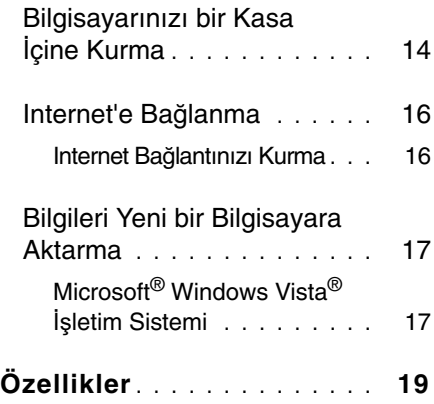

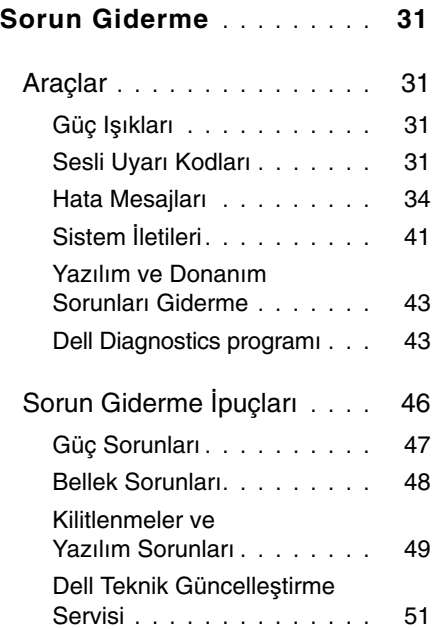

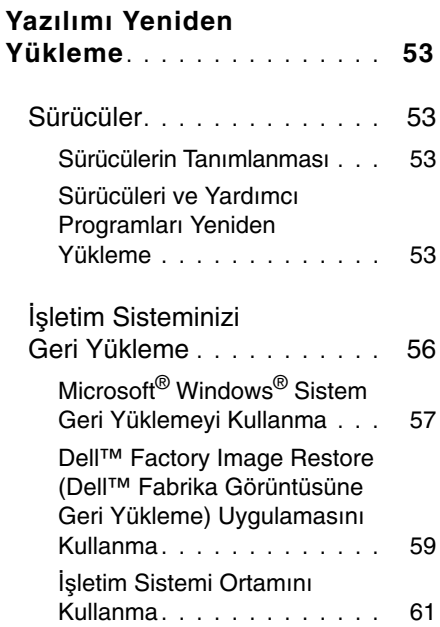

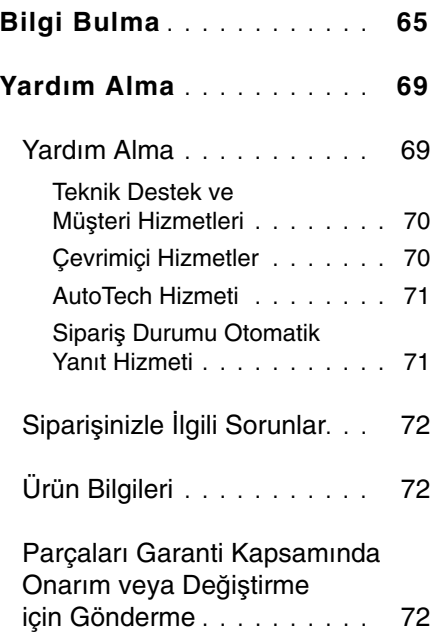

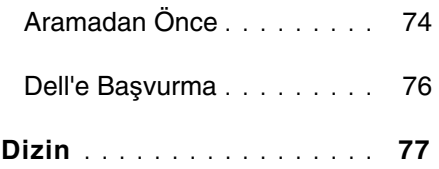

## <span id="page-6-1"></span><span id="page-6-0"></span>**Önden Görünüm**

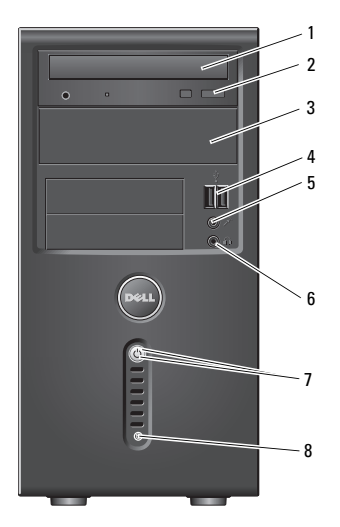

- optik sürücü 2 optik sürücü
- isteğe bağlı optik sürücü yuvası
- mikrofon konektörü 6 kulaklık konektörü
- güç düğmesi, güç ışığı 8 sürücü etkinlik ışığı
- çıkarma düğmesi
- USB 2.0 konnektörleri (2)
	- -

### <span id="page-7-0"></span>**Arkadan Görünüm**

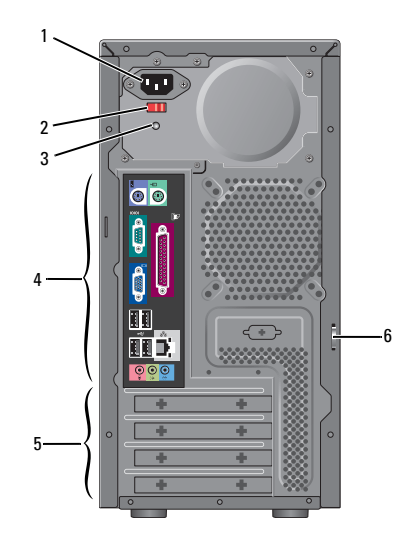

- 
- güç kaynağı ışığı 4 arka panel
- genişletme kartı yuvaları
- güç konektörü 2 voltaj seçici anahtarı (isteğe bağlı)
	- konektörleri
	- asma kilit halkası

**NOT:** Seri ve paralel konektörler yalnız Vostro™ A180'de mevcuttur.

### <span id="page-8-0"></span>**Arka Panel Konektörleri**

#### <span id="page-8-1"></span>**Vostro A100**

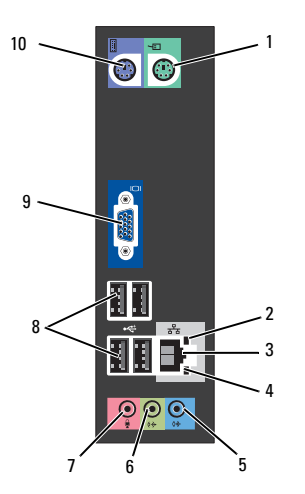

- 
- ağ bağdaştırıcısı konektörü
- 
- 
- VGA video konnektörü
- fare konektörü 2 bağlantı bütünlüğü ışığı
	- ağ etkinlik ışığı
- giriş konektörü 6 ön hat çıkış konektörü
- mikrofon konektörü 8 USB 2.0 konnektörleri (4)
	- klavye konektörü

#### <span id="page-9-0"></span>**Vostro A180**

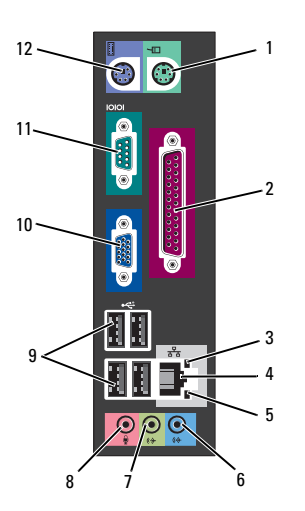

- fare konektörü 2 paralel bağlantı
- ağ etkinlik ışığı 4 ağ bağdaştırıcısı
- bağlantı bütünlüğü ışığı
- ön hat çıkış konektörü
- USB 2.0 konnektörleri (4)
- seri bağlantı konektörü
- konektörü
- konektörü
- giriş konektörü
- mikrofon konektörü
- VGA video konnektörü
- klavye konektörü

### <span id="page-10-1"></span><span id="page-10-0"></span>**Hızlı Kurulum**

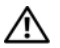

**UYARI: Bu bölümdeki yordamlardan herhangi birine ba**ş**lamadan önce bilgisayarınızla birlikte verilen güvenlik yönergelerine uyun.**

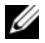

**NOT:** Sipariş etmediyseniz pakette bazı aygıtlar bulunmayabilir.

**1** Şu kablolardan yalnızca birini kullanarak monitörü bağlayın: çift monitör Y adaptör kablosu, beyaz DVI kablosu veya mavi VGA kablosu.

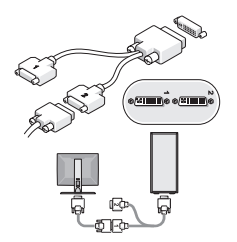

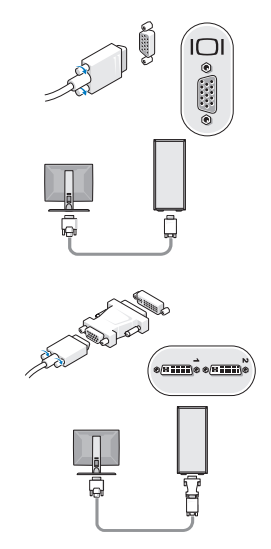

 Klavye veya fare gibi bir USB aygıtı bağlayın.

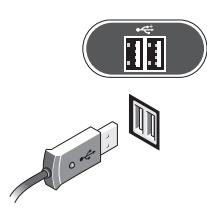

Ağ kablosunu bağlayın.

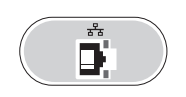

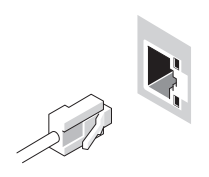

Modem bağlayın.

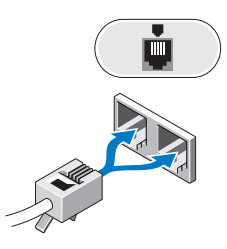

Güç kablolarını bağlayın.

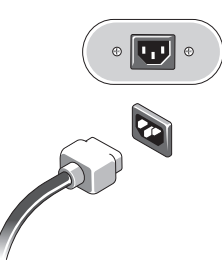

**6** Monitördeki ve bilgisayardaki güç düğmelerine basın.

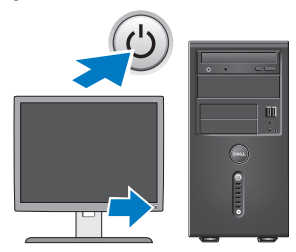

**7** Ağa bağlanın.

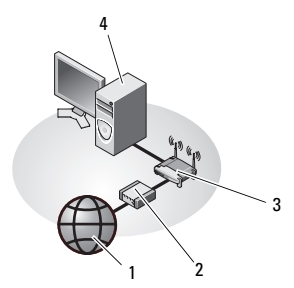

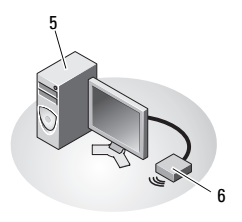

- 1 Internet hizmeti 2 kablo veya DSL
- 3 kablosuz yönlendirici
- 5 USB kablosuz adaptörlü masaüstü bilgisayar
- modem
- 4 ağ adaptörlü masaüstü bilgisayar
- 6 USB kablosuz adaptör

### <span id="page-13-0"></span>**Bilgisayarınızı bir Kasa** İ**çine Kurma**

Bilgisayarınızın bir kasa içine kurulması hava akışını önleyebilir ve bilgisayarınızın aşırı ısınmasına yol açarak performansını etkileyebilir. Bilgisayarınızı kabin içine kurarken aşağıdaki kurallara uyun.

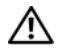

**UYARI: Bilgisayarınızı kabin içine kurmadan önce, bilgisayarınızla birlikte verilen güvenlik yönergelerini okuyun.**

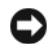

**D**İ**KKAT:** Bu belgede belirtilen çalışma sıcaklığı özellikleri maksimum ortam çalışma sıcaklığını gösterir. Bilgisayarınızı bir kabin içine kurarken odanın ortam sıcaklığının dikkate alınması gerekir. Örneğin genel oda sıcaklığı 25°C (77°F) ise, bilgisayarınızın özelliklerine bağlı olarak bilgisayarınız maksimum çalışma sıcaklığına erişmeden önce, yalnızca 5° ila 10°C (9° ila 18°F) sıcaklık marjınız vardır. Bilgisayarınızın teknik özellikleri hakkında bilgi için, bkz. ["Özellikler"](#page-18-1)  [sayfa 19](#page-18-1).

- Düzgün hava dolaşımını sağlamak için, bilgisayarın havalandırma delikleri bulunan kenarlarında en az 10,2 cm (4 inç) boş alan bırakın.
- Kabinin kapakları varsa, kapağın kabin içinde önden ve arkadan en az yüzde 30 hava akışına olanak veren türde olması gerekir.
	- **D**İ**KKAT:** Bilgisayarınızı hava akımına izin vermeyen bir kasa içine kurmayın. Hava dolaşımının önlenmesi bilgisayarınızın aşırı ısınmasına yol açarak performansını etkileyebilir.

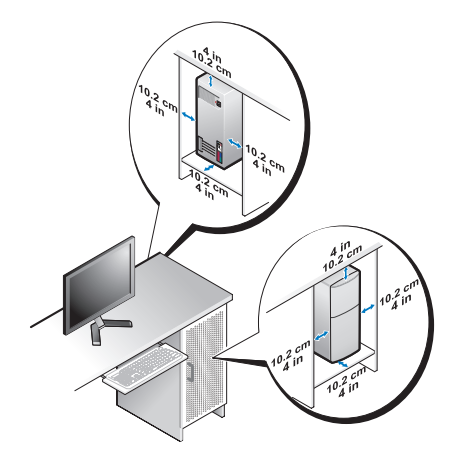

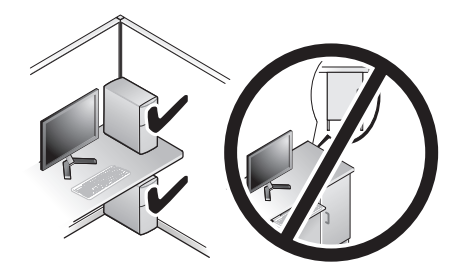

• Bilgisayarınız masanın köşesine ya da altına kuruluyorsa, düzgün hava dolaşımını sağlamak için bilgisayarınızın arkası ile duvar arasında en az 5,1 cm (2 inç) boş alan bırakın.

### <span id="page-15-0"></span>**Internet'e Ba**ğ**lanma**

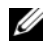

**NOT:** ISS'ler ve ISS'lerin hizmetleri ülkeye göre değişir.

Internet'e bağlanmak için, bir modem veya ağ bağlantısı ve bir Internet Servis Sağlayıcısı'na (ISS) gerek vardır. Çevirmeli bağlantı kullanıyorsanız, Internet bağlantınızı kurmadan önce bilgisayarınızdaki modem konektörüne ve duvardaki telefon prizine bir telefon hattı bağlayın. DSL veya kablo/uydu modem bağlantısı kullanıyorsanız, kurulum yönergeleri için ISS'nize veya cep telefonu hizmetinizi veren kuruluşa başvurun.

### <span id="page-15-1"></span>**Internet Ba**ğ**lantınızı Kurma**

Internet bağlantısını ISS'niz tarafından sağlanan masaüstü kısayolu ile kurmak için:

- **1** Açık dosyaları kaydedip kapatın ve açık programlardan çıkın.
- **2** Microsoft® Windows® masaüstündeki ISS simgesini çift tıklatın.

**3** Kurulumu tamamlamak için ekrandaki yönergeleri izleyin.

Masaüstünde ISS'nizin simgesi yoksa veya Internet'e farklı bir ISS ile bağlanmak istiyorsanız, aşağıdaki ilgili bölümde yer alan adımları uygulayın.

**NOT:** Internet'e bağlanamıyorsanız, sabit diskinizde veya **support.dell.com** adresindeki Dell Destek web sitesinde bulunan Dell Technology Guide'a (Dell Teknoloji Kılavuzu) bakın. Daha önce sorunsuzca bağlandıysanız, ISS servis veremiyor olabilir. Hizmetin varolup olmadığını öğrenmek için ISS'nize başvurun veya daha sonra tekrar bağlanmayı deneyin.

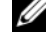

**NOT:** ISS bilgilerinizi elinizin altında bulundurun. ISS'niz yoksa **Internet'e Ba**ğ**lan** sihirbazına başvurun.

### **Microsoft® Windows Vista®** İş**letim Sistemi**

- **1** Açık dosyaları kaydedip kapatın ve açık programlardan çıkın.
- **2** Windows Vista Başlat düğmesi → **Denetim Masası**'nı tıklatın.
- **3 A**ğ **ve Internet** altından **Internet'e Ba**ğ**lan**'ı tıklatın.
- **4 Internet'e Ba**ğ**lan** penceresinde, bağlantı türünüze bağlı olarak **Geni**ş **Bant (PPPoE)** veya **Çevirmeli**'yi tıklatın:
	- DSL, uydu modem, kablo TV modem veya Bluetooth® kablosuz teknoloji bağlantısı kullanacaksanız **Geni**ş **Bant** seçeneğini belirleyin.
	- Çevirmeli modem veya ISDN kullanacaksanız, **Çevirmeli Ba**ğ**lantı**'yı seçin.

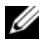

**NOT:** Ne tür bir bağlantı seçeceğinizi bilmiyorsanız, **Seçmeme yardım et**'i tıklatın veya ISS'nize başvurun.

**5** Kurulumu tamamlamak için ekrandaki yönergeleri izleyin ve ISS'nizin verdiği kurulum bilgilerini kullanın.

### <span id="page-16-0"></span>**Bilgileri Yeni bir Bilgisayara Aktarma**

### <span id="page-16-1"></span>**Microsoft® Windows Vista®** İş**letim Sistemi**

- **1** Windows Vista Başlat düğmesini tıklatın, sonra da **Dosya ve ayarları aktar**→ **Windows Kolay Aktarımını Ba**ş**lat**'ı tıklatın.
- **2 Kullanıcı Hesabı Denetimi** iletişim kutusunda **Devam**'ı tıklatın.
- **3 Yeni bir aktarma ba**ş**lat** ya da **Süren bir aktarmaya devam et** seçeneğini tıklatın.
- **4 Windows Kolay Aktarım** sihirbazı tarafından ekranda sunulan yönergeleri izleyin.

<span id="page-18-1"></span><span id="page-18-0"></span>U **NOT:** Özellikler bölgeye göre değişebilir. Bilgisayarınızın yapılandırması hakkında daha fazla bilgi için **Ba**ş**lat**→ **Yardım ve Destek** öğesini tıklatın ve bilgisayarınız hakkındaki bilgileri gösteren seçeneği seçin.

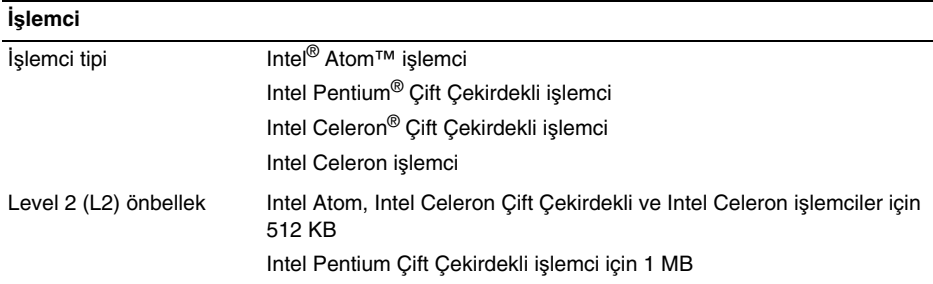

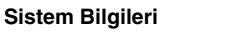

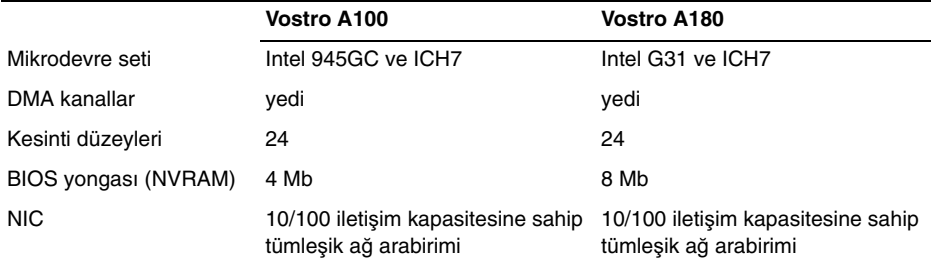

**Bellek**

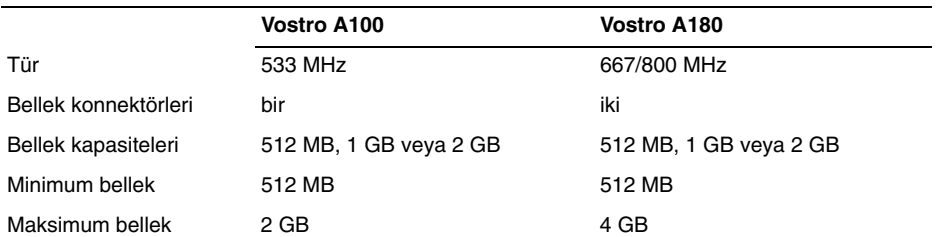

#### **Görüntü**

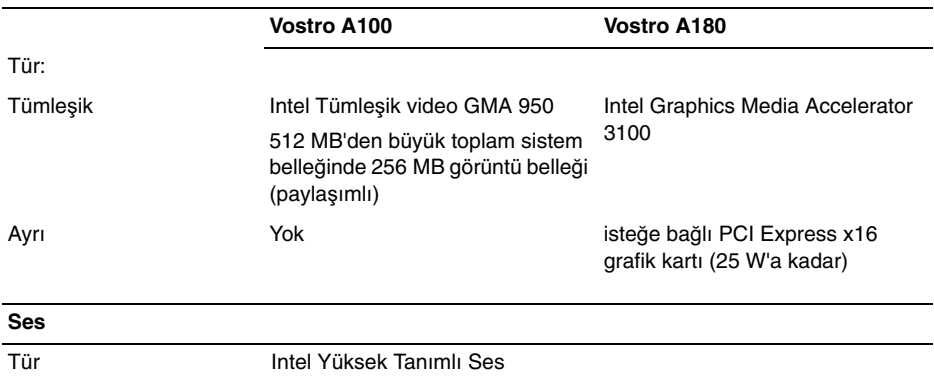

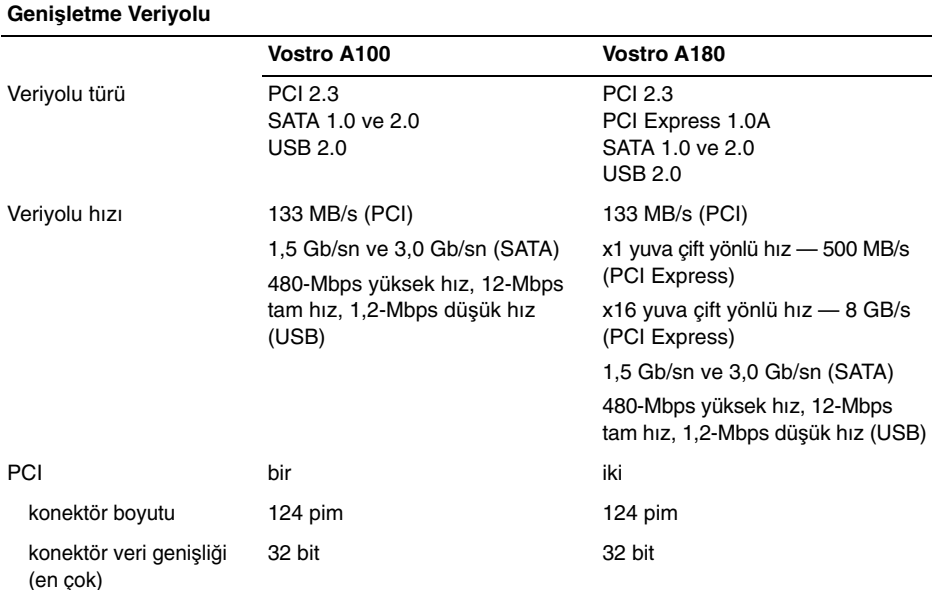

#### **Geni**ş**letme Veriyolu (Devamı)**

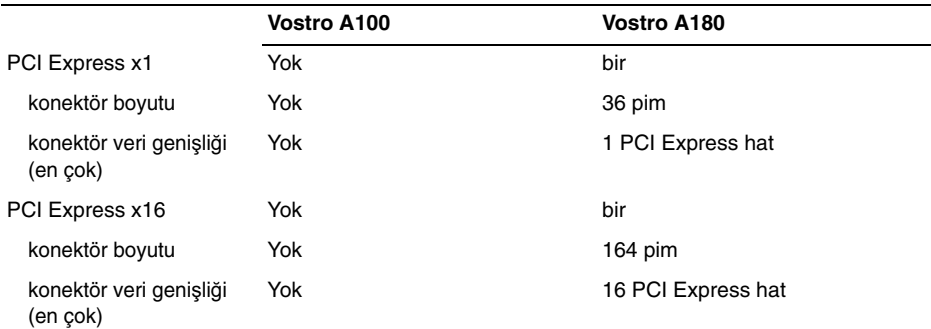

#### **Sürücüler**

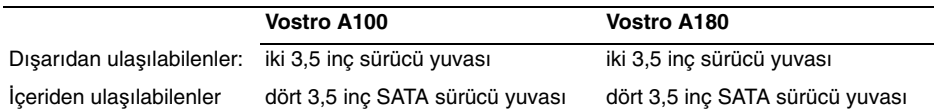

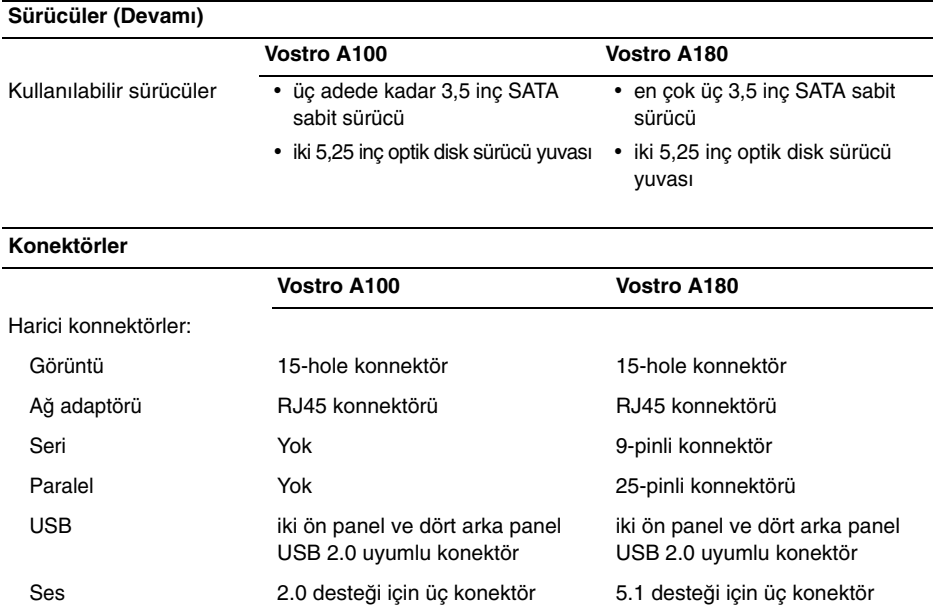

#### **Konektörler (Devamı)**

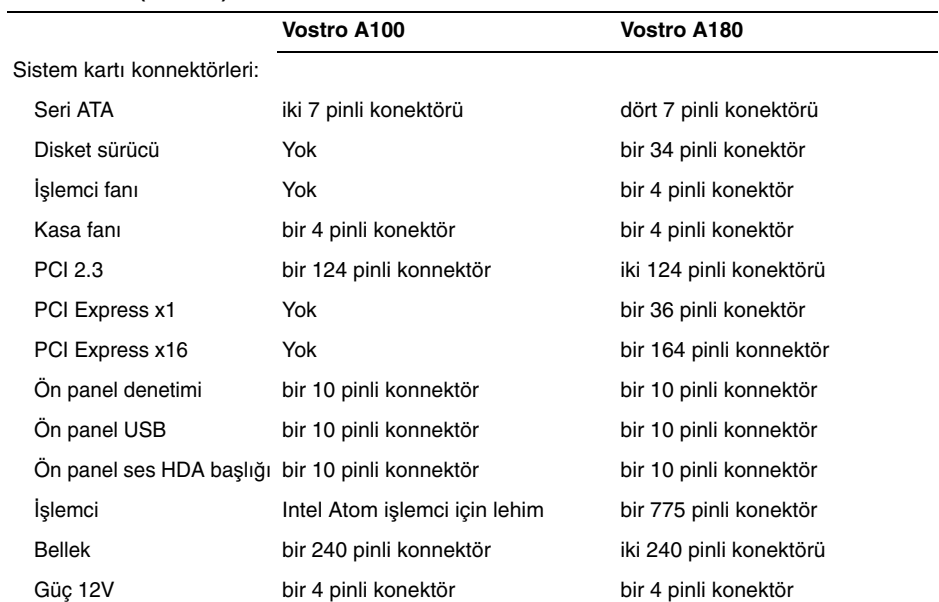

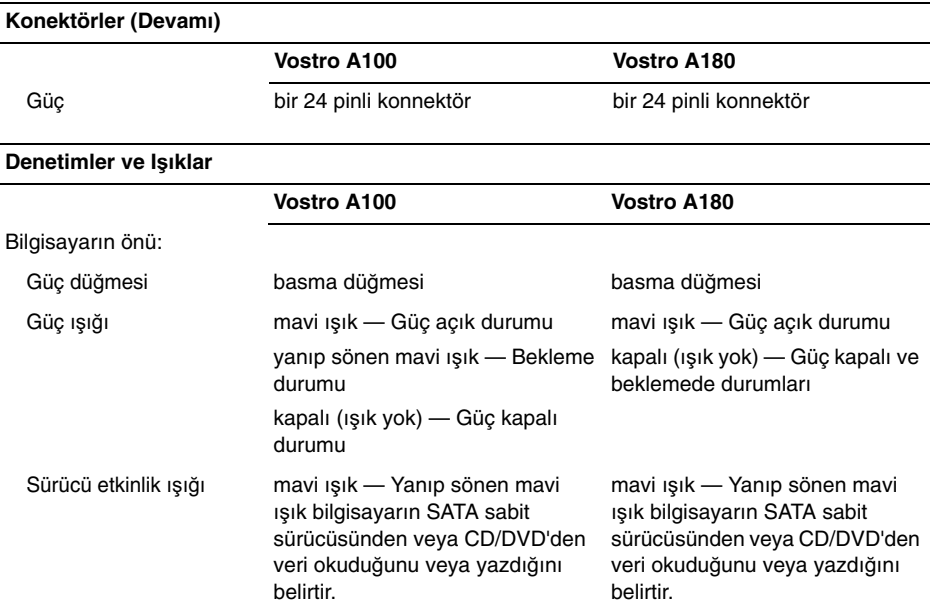

#### **Denetimler ve I**ş**ıklar (Devamı)**

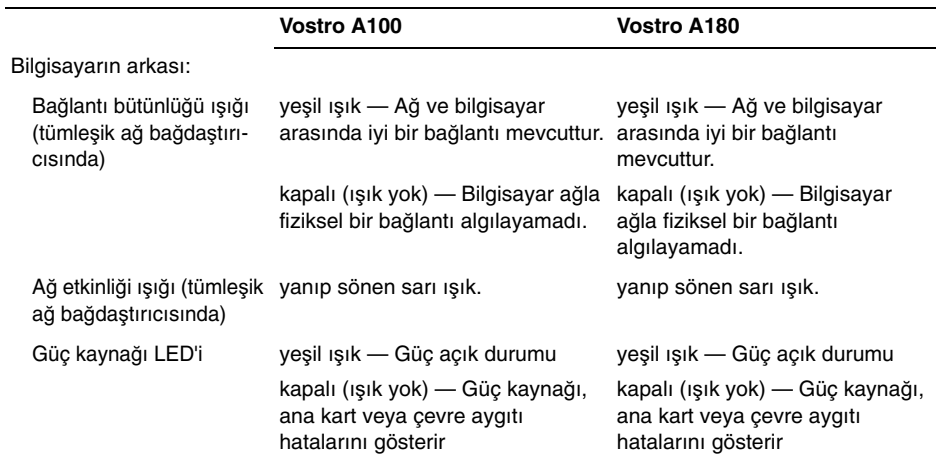

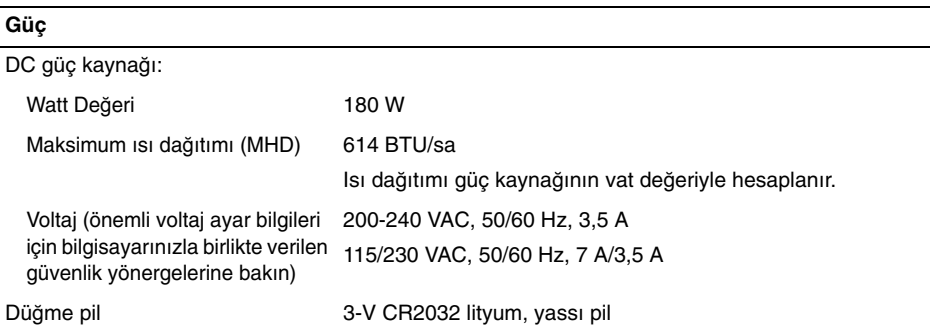

**NOT:** Vostro A180, 25W'a kadar farklı grafik kartlarını veya 25W'a kadar ek çevre aygıtlarını destekler. Daha yüksek güç özellikleri gerekirse, güç kaynağı ünitesi yükseltilmelidir.

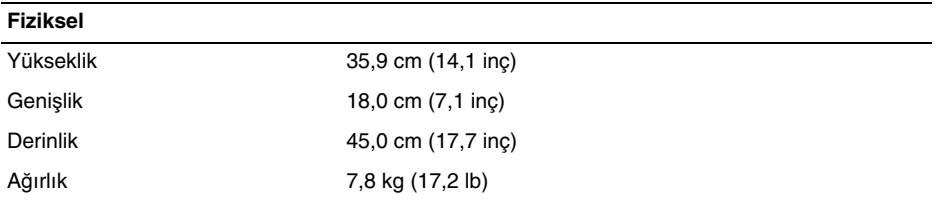

#### **Ortam**

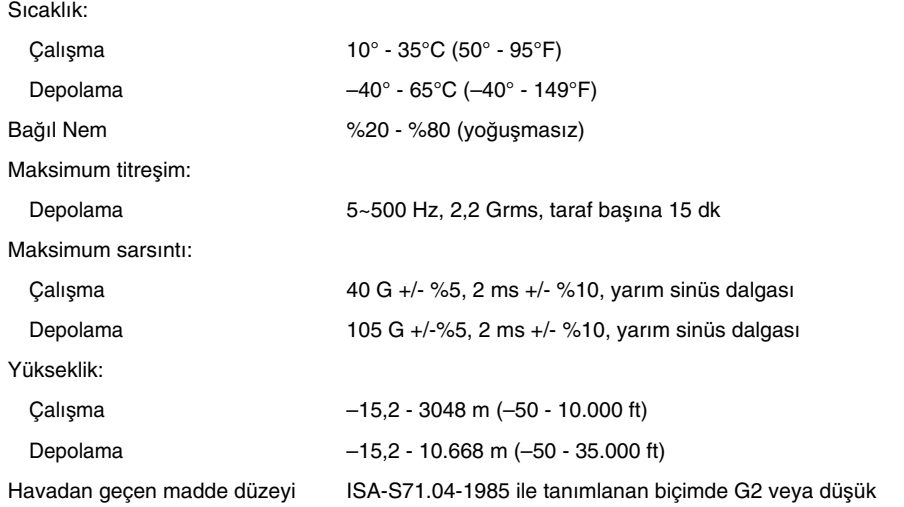

## <span id="page-30-0"></span>**Sorun Giderme**

**UYARI: Elektrik çarpması, hareketli fan pervaneleriyle yaralanma veya di**ğ**er olası yaralanmalara kar**ş**ı korunmak için, kapa**ğ**ı açmadan önce daima bilgisayarınızın elektrik ba**ğ**lantısını kesin.**

**UYARI: Bu bölümdeki yordamlardan herhangi birine ba**ş**lamadan önce bilgisayarınızla birlikte verilen güvenlik yönergelerine uyun.**

### <span id="page-30-1"></span>**Araçlar**

### <span id="page-30-2"></span>**Güç I**ş**ıkları**

Bilgisayarınızın önündeki güç düğmesi ışığı farklı durumları göstermek için yanar, yanıp söner veya sürekli yanar:

• Güç ışığı yanmıyorsa bilgisayarınız kapalıdır veya elektrik almıyordur.

- Güç ışığı kesintisiz mavi yanıyorsa ve bilgisayar yanıt vermiyorsa, monitörün bağlı ve açık olduğundan emin olun.
- Güç ışığı mavi yanıp sönüyorsa (yalnız Vostro™ A100) bilgisayar bekleme modundadır. Normal çalışmayı devam ettirmek için klavyenizde bir tuşa basın, fareyi hareket ettirin veya güç düğmesine basın.

### <span id="page-30-3"></span>**Sesli Uyarı Kodları**

Bilgisayarınız, monitör hataları veya sorunları görüntüleyemezse, başlatma sırasında bir dizi uyarı sesi çıkarabilir. Sesli uyarı kodu adı verilen sesli uyarı dizileri bir sorunu belirtir. Olası bir sesli uyarı kodu, art arda üç kısa bip sesinden oluşur. Bu sesli uyarı kodu, bilgisayarın olası bir sistem kartı sorunuyla karşılaştığını gösterir.

#### **Sorun Giderme**

Bilgisayarınız başlatma sırasında uyarı sesi çıkartırsa:

- **1** Sesli uyarı kodunu not edin.
- **2** Daha ciddi nedenleri tanımlamak için Dell Diagnostics uygulamasını çalıştırın (bkz. ["Dell Diagnostics programı"](#page-42-1)  [sayfa 43](#page-42-1)).

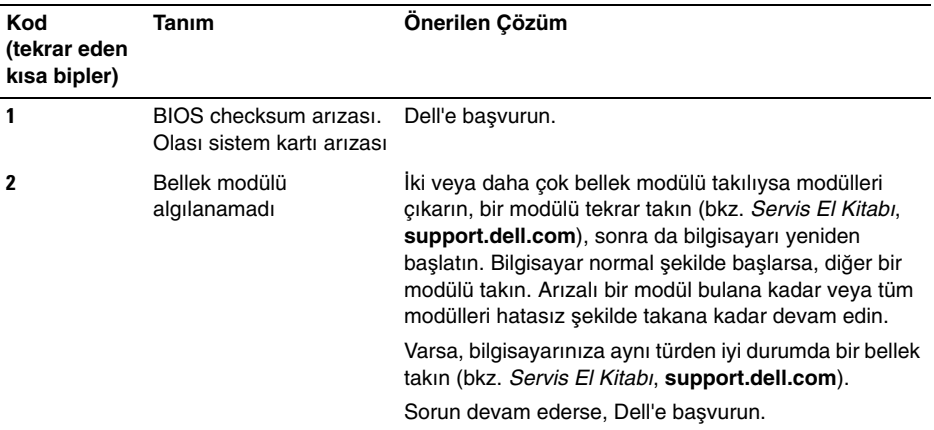

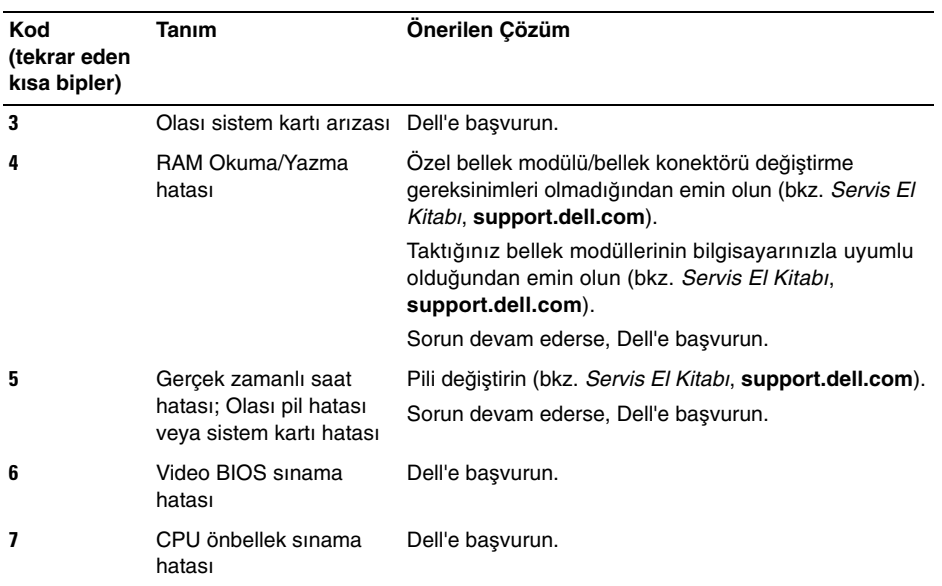

### <span id="page-33-0"></span>**Hata Mesajları**

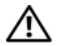

**UYARI: Bu bölümdeki yordamlardan herhangi birine ba**ş**lamadan önce bilgisayarınızla birlikte verilen güvenlik yönergelerine uyun.**

Mesaj listelenmiyorsa, işletim sisteminin belgelerine veya mesaj göründüğünde çalışmakta olan programın belgelerine bakın.

#### **YARDıMCı AYGıT HATASı —**

Dokunmatik yüzey veya harici fare hatalı olabilir. Harici fare için, kablo bağlantısını denetleyin. Sistem kurulum programında İş**aret Aygıtı** seçeneğini etkinleştirin. Daha fazla bilgi için bkz. Servis El Kitabı, **support.dell.com**. Sorun devam ederse Dell ile bağlantı kurun (bkz. ["Dell'e Ba](#page-75-1)şvurma" [sayfa 76\)](#page-75-1).

#### **HATALı KOMUT VEYA DOSYA ADı —**

Komutu doğru yazdığınızdan, gerekli yerlerde boşluk bıraktığınızdan ve doğru yol adını kullandığınızdan emin olun.

#### **HATA NEDENIYLE ÖNBELLEK DEVRE**

**Dı**Ş**ı BıRAKıLDı —** Mikroişlemcinin içindeki ana önbellek hata verdi. Dell'e başvurun (bkz. "Dell'e Baş[vurma" sayfa 76](#page-75-1)).

#### **CD SÜRÜCÜ DENETLEYICI HATASı —**

CD sürücüsü bilgisayarın komutlarına yanıt vermiyor.

**VERI HATASı —** Sabit disk sürücü verileri okuyamıyor.

#### **KULLANıLABILIR BELLEKTE**

**AZALMA —** Bir ya da daha fazla bellek modülü hatalı veya yanlış yerleşmiş olabilir. Bellek modüllerini yeniden yükleyin ve gerekirse değiştirin. Daha fazla bilgi için bkz. Servis El Kitabı, **support.dell.com**.

#### **DISK C: BA**Ş**LATMA HATASı —**

Sabit disk sürücü başlatılamadı. Dell Diagnostics'te sabit disk sürücü testlerini gerçekleştirin (bkz. ["Dell Diagnostics programı"](#page-42-1)  [sayfa 43](#page-42-1)).

**SÜRÜCÜ HAZıR DE**Ğ**IL —** İşlemin devam edebilmesi için sabit disk sürücünün yuvada olması gerekir. Sabit disk sürücüyü sabit sürücü yuvasına takın. Daha fazla bilgi için bkz. Servis El Kitabı, **support.dell.com**.

#### **PCMCIA KARTı OKUMA HATASı —**

Bilgisayar ExpressCard'ı tanımlayamıyor. Kartı yeniden takın veya başka bir kart deneyin. Daha fazla bilgi için bkz. Servis El Kitabı, **support.dell.com**.

#### **GENI**Ş**LETILMI**Ş **BELLEK BOYUTU**

**DE**Ğ**I**Ş **MI**Ş **—** Geçici olmayan bellekte (NVRAM) kayıtlı bellek miktarı bilgisayarda takılı olan bellekle eşleşmiyor. Bilgisayarı yeniden başlatın. Hata tekrar görünürse, Dell ile bağlantı kurun (bkz. ["Dell'e Ba](#page-75-1)şvurma" [sayfa 76\)](#page-75-1).

**KOPYALANAN DOSYA HEDEF SÜRÜCÜ IÇIN FAZLA BÜYÜK —** Kopyalamaya çalıştığınız dosya disk için fazla büyük veya disk dolu. Dosyayı farklı bir diske kopyalamayı deneyin veya daha geniş kapasiteli bir disk kullanın.

#### **DOSYA ADı A**Ş **A**Ğ**ıDAKI KARAKTERLERDEN HERHANGI BIRINI IÇEREMEZ: \ / : \* ? " < > | —** Dosya adlarında bu karakterleri kullanmayın.

**KAPı A20 HATASı —** Bir bellek modülü gevşek olabilir. Bellek modüllerini yeniden yükleyin ve gerekirse değiştirin. Daha fazla bilgi için bkz. Servis El Kitabı, **support.dell.com**.

**GENEL HATA —** İşletim sistemi komutu gerçekleştiremiyor. Mesajı genellikle özel bir bilgi izler—örneğin Yazıcıda kağıt yok. Uygun eylemi gerçekleştirin.

#### **SABIT DISK SÜRÜCÜSÜ YAPıLANDıRMA HATASı —**

Bilgisayar sürücü türünü tanımlayamıyor. Bilgisayarı kapatın, sabit sürücüyü çıkarın (bkz. Servis El Kitabı, **support.dell.com**) ve bilgisayarı CD'den önyükleyin. Sonra bilgisayarı kapatın, sabit disk sürücüsünü yeniden yükleyin ve bilgisayarı yeniden başlatın. Dell Diagnostics'te Sabit Disk Sürücü testlerini gerçekleştirin (bkz. ["Dell Diagnostics programı"](#page-42-1)  [sayfa 43\)](#page-42-1).

#### **SABIT DISK SÜRÜCÜSÜ DENETLEYICI**

**HATASı 0 —** Sabit disk sürücü bilgisayarın komutlarına yanıt vermiyor. Bilgisayarı kapatın, sabit sürücüyü çıkarın (bkz. Servis El Kitabı, **support.dell.com**) ve bilgisayarı CD'den önyükleyin. Sonra bilgisayarı kapatın, sabit disk sürücüsünü yeniden yükleyin ve bilgisayarı yeniden başlatın. Sorun devam ederse başka bir sürücü deneyin. Dell Diagnostics'te Sabit Disk Sürücü testlerini gerçekleştirin (bkz. ["Dell Diagnostics programı"](#page-42-1)  [sayfa 43\)](#page-42-1).

**SABIT DISK SÜRÜCÜ HATASı —** Sabit disk sürücü bilgisayarın komutlarına yanıt vermiyor. Bilgisayarı kapatın, sabit sürücüyü çıkarın (bkz. Servis El Kitabı, **support.dell.com**) ve bilgisayarı CD'den önyükleyin. Sonra bilgisayarı kapatın, sabit disk sürücüsünü yeniden yükleyin ve bilgisayarı yeniden başlatın. Sorun devam ederse başka bir sürücü deneyin. Dell Diagnostics'te Sabit Disk Sürücü testlerini gerçekleştirin (bkz. ["Dell Diagnostics programı"](#page-42-1)  [sayfa 43](#page-42-1)).

#### **SABIT DISK SÜRÜCÜ OKUMA**

**HATASı —** Sabit disk sürücü bozuk olabilir. Bilgisayarı kapatın, sabit sürücüyü çıkarın (bkz. Servis El Kitabı, **support.dell.com**) ve bilgisayarı CD'den önyükleyin. Sonra bilgisayarı kapatın, sabit disk sürücüsünü yeniden yükleyin ve bilgisayarı yeniden başlatın. Sorun devam ederse başka bir sürücü deneyin. Dell Diagnostics'te Sabit Disk Sürücü testlerini gerçekleştirin (bkz. ["Dell](#page-42-1)  [Diagnostics programı" sayfa 43\)](#page-42-1).
## **ÖNYÜKLENEBILIR ORTAM**

**YERLE**Ş**TIRIN —** İşletim sistemi, disket veya CD gibi önyükleme yapılamayan bir ortamı önyüklemeye çalışıyor. Önyüklenebilir ortam yerleştirin.

#### **GEÇERSIZ YAPıLANDıRMA BILGILERI - LÜTFEN SISTEM KURULUM PROGRAMıNı ÇALı**Ş**TıRıN —**

Sistem yapılandırma bilgileri donanım yapılandırmasıyla eşleşmiyor. Mesaj büyük olasılıkla bellek modülü yüklendikten sonra verilir. Sistem kurulum programındaki uygun seçenekleri düzeltin. Daha fazla bilgi için bkz. Servis El Kitabı, **support.dell.com**.

#### **KLAVYE SAAT ÇIZGISI HATASı —**

Harici klavyeler için, kablo bağlantısını denetleyin. Dell Diagnostics'te Klavye Denetleyici testini çalıştırın (bkz. ["Dell](#page-42-0)  [Diagnostics programı" sayfa 43](#page-42-0)).

### **KLAVYE DENETLEYICI HATASı —**

Harici klavyeler için, kablo bağlantısını denetleyin. Bilgisayarı yeniden başlatın ve önyükleme sırasında klavyeye veya fareye dokunmaktan kaçının. Dell Diagnostics'te Klavye Denetleyici testini çalıştırın (bkz. ["Dell Diagnostics programı" sayfa 43](#page-42-0)).

#### **KLAVYE VERI ÇIZGISI HATASı —**

Harici klavyeler için, kablo bağlantısını denetleyin. Dell Diagnostics'te Klavye Denetleyici testini çalıştırın (bkz. ["Dell](#page-42-0)  [Diagnostics programı" sayfa 43\)](#page-42-0).

#### **KLAVYE TU**Ş **TAKıLMA HATASı —**

Harici klavyeler veya tuş takımları için, kablo bağlantısını denetleyin. Bilgisayarı yeniden başlatın ve önyükleme sırasında klavyeye veya fareye dokunmaktan kaçının. Dell Diagnostics'te Tuş Takılma testini çalıştırın (bkz. ["Dell Diagnostics programı" sayfa 43](#page-42-0)).

### **LISANSLı IÇERI**Ğ**E MEDIADIRECT'TE**

**ERI**Ş**ILEMIYOR —** Dell™ MediaDirect™, dosya üzerindeki Dijital Hak Yönetim (DRM) sınırlamalarını doğrulayamıyor, bu nedenle dosya çalıştırılamıyor (bkz. ["Dell Diagnostics](#page-42-0)  [programı" sayfa 43\)](#page-42-0).

# **ADRES NOKTASıNDA BELLEK ADRES**

**SATıRı HATASı, OKUMA DE**Ğ**ERI (DE**Ğ**ER) BEKLIYOR —** Bir bellek modülü hatalı veya yanlış yerleşmiş olabilir. Bellek modüllerini yeniden yükleyin ve gerekirse değiştirin. Daha fazla bilgi için bkz. Servis El Kitabı, **support.dell.com**.

#### **BELLEK AYıRMA HATASı —**

Başlatmaya çalıştığınız yazılım işletim sistemi, başka bir program veya yardımcı programla çatışıyor. Bilgisayarı kapatın, 30 saniye bekleyin ve sonra yeniden başlatın. Programı yeniden çalıştırmayı deneyin. Hata mesajı görünmeye devam ederse, yazılım belgelerine bakın.

**ADRES NOKTASıNDA BELLEK VERI SATıRı HATASı, OKUMA DE**Ğ**ERI (DE**Ğ**ER) BEKLIYOR —** Bir bellek modülü hatalı veya yanlış yerleşmiş olabilir. Bellek modüllerini yeniden yükleyin ve gerekirse değiştirin. Daha fazla bilgi için bkz. Servis El Kitabı, **support.dell.com**.

#### **ADRES NOKTASıNDA BELLEK ÇIFT SÖZCÜK MANTı**Ğ**ı HATASı, OKUMA DE**Ğ**ERI DE**Ğ**ER BEKLIYOR —** Bir bellek modülü hatalı veya yanlış yerleşmiş olabilir. Bellek modüllerini yeniden yükleyin ve gerekirse değiştirin. Daha fazla bilgi için bkz. Servis El Kitabı, **support.dell.com**.

### **ADRES NOKTASıNDA BELLEK TEK/ ÇIFT MANTıK HATASı, OKUMA DE**Ğ**ERI DE**Ğ**ER BEKLIYOR —** Bir bellek modülü hatalı veya yanlış yerleşmiş

olabilir. Bellek modüllerini yeniden yükleyin ve gerekirse değiştirin. Daha fazla bilgi için bkz. Servis El Kitabı, **support.dell.com**.

### **ADRES NOKTASıNDA BELLEK YAZMA/OKUMA HATASı, OKUMA DE**Ğ**ERI DE**Ğ**ER BEKLIYOR —**

Bir bellek modülü hatalı veya yanlış yerleşmiş olabilir. Bellek modüllerini yeniden yükleyin ve gerekirse değiştirin. Daha fazla bilgi için bkz. Servis El Kitabı, **support.dell.com**.

### **HIÇBIR ÖNYÜKLEME AYGıTı YOK —**

Bilgisayar sabit disk sürücüyü bulamıyor. Sabit disk sürücüsü önyükleme aygıtınız ise, sürücünün takılmış, doğru şekilde yerleştirilmiş ve önyükleme aygıtı olarak bölümlendirilmiş olduğundan emin olun.

#### **SABIT DISK SÜRÜCÜSÜNDE ÖNYÜKLEME SEKTÖRÜ YOK —**

İşletim sistemi bozuk olabilir. Dell'e başvurun (bkz. "Dell'e Baş[vurma" sayfa 76](#page-75-0)).

#### **SAAT ILERLEME KESINTISI YOK —**

Sistem kartındaki bir yonga bozuk olabilir. Dell Diagnostics'te Sistem Ayar testlerini gerçekleştirin (bkz. ["Dell Diagnostics programı"](#page-42-0)  [sayfa 43\)](#page-42-0).

#### **YETERINCE BELLEK VEYA KAYNAK YOK. BAZı PROGRAMLARı KAPATıN VE YENIDEN DENEYIN —** Çok fazla açık programınız var. Tüm programları kapatın ve kullanmak istediğiniz programı açın.

### İŞ**LETIM SISTEMI BULUNAMADı —**

Sabit sürücüyü yeniden takın (**support.dell.com** sitesinde Servis El Kitabı'a bakın). Sorun devam ederse Dell ile bağlantı kurun (bkz. ["Dell'e](#page-75-0)  Baş[vurma" sayfa 76](#page-75-0)).

### İ**STE**Ğ**<sup>E</sup> BA**Ğ**Lı ROM HATALı**

#### **SA**Ğ**LAMA TOPLAMı —**

İsteğe bağlı ROM hata verdi. Dell'e başvurun (bkz. "Dell'e Baş[vurma" sayfa 76](#page-75-0)).

### **GEREKLI BIR .DLL DOSYASı**

**BULUNAMADı —** Açmaya çalıştığınız programın temel bir dosyası eksik. Programı kaldırın ve yeniden yükleyin.

### Microsoft® Windows Vista®:

- **1** Windows Vista Başlat düğmesini → **Denetim Masası**→ **Programlar**→ **Programlar ve Özellikler**'i tıklatın.
- **2** Kaldırmak istediğiniz programı seçin.
- **3 Kaldır**'ı tıklatın.
- **4** Yükleme yönergeleri için program belgelerine bakın.

## **SEKTÖR BULUNAMADı —**

İşletim sistemi sabit disk üzerindeki bir sektörü bulamıyor. Sabit disk sürücüsünde bozuk bir sektör veya bozuk FAT olabilir. Dosya yapısını sabit disk sürücüsünde denetlemek için Windows hata denetleme yardımcı programını çalıştırın. Yönergeler için Windows Yardım ve Destek'e bakın (**Ba**ş**lat**→ **Yardım ve Destek**'i tıklatın). Çok sayıda sektör bozuksa, verileri yedekleyin (mümkünse) ve sabit disk sürücüyü yeniden biçimlendirin.

**HATA ARAMA —** İşletim sistemi sabit disk sürücüdeki belirli bir yolu bulamıyor.

**KAPATMA HATASı —** Sistem kartındaki bir yonga bozuk olabilir. Dell Diagnostics'te Sistem Ayar testlerini gerçekleştirin (bkz. ["Dell](#page-42-0)  [Diagnostics programı" sayfa 43\)](#page-42-0).

### **GÜN SAATI GÜÇ KAYBETTI —**

Sistem yapılandırma ayarları bozuk. Pili şarj etmek için bilgisayarınızı bir elektrik prizine takın. Sorun devam ederse, sistem kurulumu programına girerek verileri geri yüklemeye çalışın, ardından da programdan hemen çıkın (bkz. Servis El Kitabı, **support.dell.com**). Mesaj tekrar belirirse, Dell ile bağlantı kurun (bkz. "Dell'e Baş[vurma" sayfa 76](#page-75-0)).

### **GÜN SAATI DURDU —**

Sistem yapılandırma ayarlarını destekleyen rezerv pilin yeniden şarj edilmesi gerekebilir. Pili şarj etmek için bilgisayarınızı bir elektrik prizine takın. Sorun devam ederse Dell ile bağlantı kurun (bkz. "Dell'e Baş[vurma" sayfa 76](#page-75-0)).

#### **GÜN SAATI AYARLANMAMı**Ş**, LÜTFEN SISTEM KURULUMU PROGRAMıNı**

**ÇALı**Ş**TıRıN —** Sistem kurulumu programında yer alan saat veya tarih sistem saati ile eşleşmiyor. **Tarih** ve **Saat** seçeneklerinin ayarlarını düzeltin. Daha fazla bilgi için bkz. Servis El Kitabı, **support.dell.com**.

#### **SAAT YONGASı SAYACı 2 HATA**

**VERDI —** Sistem kartındaki bir yonga bozuk olabilir. Dell Diagnostics'te Sistem Ayar testlerini gerçekleştirin (bkz. ["Dell Diagnostics](#page-42-0)  [programı" sayfa 43\)](#page-42-0).

#### **KORUMALı KIPTE BEKLENMEDIK**

**KESINTI —** Klavye denetleyicisi düzgün çalışmıyor olabilir veya bir bellek modülü gevşek olabilir. Dell Diagnostics'te Sistem Bellek testlerini ve Klavye Denetleyici testini gerçekleştirin (bkz. ["Dell Diagnostics programı"](#page-42-0)  [sayfa 43\)](#page-42-0).

#### **X:\ SÜRÜCÜSÜNE ERI**Ş**ILEMIYOR. AYGıT HAZıR DE**Ğ**IL —** Sürücüye bir disk yerleştirin ve yeniden deneyin.

### **UYARı: PIL GÜCÜ KRITIK**

**SEVIYEDE —** Pil şarjı bitiyor. Pili değiştirin veya bilgisayarı bir elektrik prizine bağlayın; ya da hazırda beklet modunu etkinleştirin veya bilgisayarı kapatın.

# **Sistem** İ**letileri**

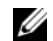

*M* NOT: Aldığınız ileti tabloda listelenmemişse, işletim sisteminin veya ileti görüntülendiğinde çalışmakta olan programın belgelerine bakın.

**BILDIRıM! BU SISTEMDE ÖNCEKI ÖNYÜKLEME TE**Ş**EBBÜSLERI [NNNN] NOKTASıNDA BA**Ş **ARıSıZ OLDU. BU SORUNU GIDERME ILE ILGILI YARDıM IÇIN LÜTFEN BU DENETIM NOKTASıNı BIR YERE NOT EDIN VE DELL TEKNIK DESTE**Ğ**INE BA**Ş**VURUN —** Bilgisayar aynı hata için arka arkaya üç defa önyükleme işlemini başaramadı (yardım için bkz. ["Dell'e](#page-75-0)  Baş[vurma" sayfa 76](#page-75-0)).

### **CMOS SA**Ğ**LAMA TOPLAMı**

**HATASı —** Olası sistem kartı arızası veya RTC pili azalmış. Pili değiştirme. Yardım almak için **support.dell.com** sitesinde Servis El Kitabı'a veya "Dell'e Baş[vurma" sayfa 76](#page-75-0)  konusuna bakın.

**CPU FAN HATASı —** İşlemci fanı arızası. İşlemci fanını değiştirin. Bkz. Servis El Kitabı, **support.dell.com**.

**SABIT DISK SÜRÜCÜ HATASı —** Sabit sürücü POST işlemi sırasında olası sabit sürücü hatası. Kabloları kontrol edin, sabit sürücüleri çıkarıp takın veya yardım için ["Dell'e](#page-75-0)  Baş[vurma" sayfa 76](#page-75-0) konusuna bakın.

### **SABIT DISK SÜRÜCÜ OKUMA**

**HATASı —** Sabit sürücü başlatma sınaması sırasında olası sabit sürücü hatası (yardım için bkz. "Dell'e Baş[vurma" sayfa 76](#page-75-0)).

**KLAVYE HATASı —** Klavye arızası veya klavye kablosu gevşek.

## **HIÇBIR ÖNYÜKLEME AYGıTı YOK —**

Sabit sürücüde önyüklenebilir bölüm yok veya sabit sürücü kablosu gevşek ya da önyüklenebilir bir aygıt yok.

- Önyükleme aygıtınız sabit disk sürücüsü ise, kabloların bağlı, sürücünün doğru şekilde takılmış ve önyüklenebilir aygıt olarak bölümlendirilmiş olduğundan emin olun.
- Sistem kurulumuna girin ve önyükleme sırası bilgilerinin doğru olduğundan emin olun (bkz. **support.dell.com** adresinde bulunan Servis El Kitabı).

### **SAAT ILERLEME KESINTISI YOK —**

Sistem kartı üzerindeki yonga veya sistem kartı arızalı olabilir (yardım için bkz. ["Dell'e](#page-75-0)  Baş[vurma" sayfa 76](#page-75-0)).

### **USB A**Ş**ıRı AKıM HATASı —**

USB aygıtını çıkarın. USB aygıtı için harici güç kaynağı kullanın.

**NOT – SABIT DISK SÜRÜCÜSÜ KEND**İ **KEND**İ**NE** İ**ZLEME S**İ**STEM**İ **BIR PARAMETRENIN NORMAL ÇALı**Ş **MA ARALı**Ğ**ıNı A**Ş**Tı**Ğ**ıNı BILDIRDI. DELL VERILERINIZI DÜZENLI** Ş**EKILDE YEDEKLEMENIZI ÖNERIR. ARALıK Dı**Ş**ıNDA ÇALı**Ş **AN BIR PARAMETRE OLASı SABIT DISK SÜRÜCÜ HATASıNıN NEDENI OLABILIR VEYA OLMAYABILIR —** S.M.A.R.T hatası, olası sabit disk sürücü hatası. Bu özellik BIOS ayarlarından etkinleştirilip devre dışı bırakılabilir.

### **Yazılım ve Donanım Sorunları Giderme**

İşletim sistemi kurulumu sırasında bir aygıt algılanamazsa veya algılandığı halde, yanlış yapılandırılırsa, uyumsuzluğu çözmek için Donanım Sorun Gidericisi'ni kullanabilirsiniz.

Donanım Sorun Gidericisi'ni başlatmak için:

#### Windows Vista:

- **1** Windows Vista Başlat düğmesini <sup>(2</sup>) ve **Yardım ve Destek**'i tıklatın.
- **2** Ara alanına donanım sorun gidericisi yazın ve aramayı başlatmak için <Enter> tuşuna basın.
- **3** Arama sonuçlarında sorunu en iyi şekilde tanımlayan seçeneği belirleyin ve kalan sorun giderme adımlarını izleyin.

# <span id="page-42-1"></span><span id="page-42-0"></span>**Dell Diagnostics programı**

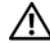

**UYARI: Bu bölümdeki yordamlardan herhangi birine ba**ş**lamadan önce bilgisayarınızla birlikte verilen güvenlik yönergelerine uyun.**

### **Dell Te**ş**hislerini Kullanma Zamanı**

Bilgisayarınızla ilgili bir sorun yaşarsanız, teknik yardım için Dell'e başvurmadan önce Kilitlenmeler ve Yazılım Sorunları bölümündeki gerekli kontrolleri yapın (bkz. ["Kilitlenmeler ve](#page-48-0)  [Yazılım Sorunları" sayfa 49](#page-48-0)) ve Dell Diagnostics'i calıştırın.

Başlamadan önce bu yordamları yazdırmanız önerilir.

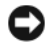

**DİKKAT: Dell Diagnostics programı** yalnızca Dell bilgisayarlarda çalışır.

**NOT: Dell Drivers and Utilities** (Sürücüler ve Yardımcı Programlar) ortamı isteğe bağlıdır ve bilgisayarınızla birlikte verilmeyebilir.

Bilgisayarınızın yapılandırma bilgilerini gözden geçirmek ve sınamak istediğiniz aygıtın sistem kurulumu programında göründüğünden ve etkin olduğundan emin olmak için, bkz. Servis El Kitabı, **support.dell.com**.

Sabit disk sürücünüzden veya Drivers and Utilities (Sürücüler ve Yardımcı Programlar) CD'sinden Dell Diagnostics programını başlatın.

### **Dell Diagnostics Programını Sabit Sürücünüzden Ba**ş**latma**

- **NOT:** Bilgisayarınız bir ekran resmi görüntülemiyorsa, bkz. ["Dell'e Ba](#page-75-0)şvurma" [sayfa 76.](#page-75-0)
- **1** Bilgisayarın sorunsuz şekilde çalışan bir elektrik prizine bağlı olduğundan emin olun.
- **2** Bilgisayarınızı açın (veya yeniden başlatın).
- **3** DELL™ logosu göründüğünde, hemen <F12> tuşuna basın. Başlat menüsünde **Diagnostics'i secin ve <Enter> tusuna** basın.

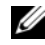

**NOT:** Fazla uzun süre beklediyseniz ve işletim sistemi logosu görünürse, Microsoft® Windows® masaüstünü görene kadar bekleyin, sonra da bilgisayarınızı kapatın ve yeniden deneyin.

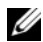

**NOT:** Hiçbir tanılama yardımcı programı bölümü bulunamadığını belirten bir ileti görürseniz, Dell Diagnostics programını Drivers and Utilities (Sürücüler ve Yardımcı Programlar) ortamından başlatın.

**4** Dell Diagnostics programını sabit sürücünüzdeki tanı yardımcı programı bölümünden başlatmak için herhangi bir tuşa basın ve ekrandaki yönergeleri uygulayın.

### **Dell Diagnostics Programını Drivers and Utilities CD'sinden Ba**ş**latma**

- **1** Drivers and Utilities (Sürücüler ve Yardımcı Programlar) CD'sini sürücüye yerleştirin.
- **2** Bilgisayarı kapatıp tekrar başlatın.
- **3** DELL logosu göründüğünde hemen <F12> tuşuna basın.
	- **NOT:** Fazla uzun süre beklediyseniz ve işletim sistemi logosu görünürse, Microsoft® Windows® masaüstünü görene kadar bekleyin; ardından bilgisayarınızı kapatın ve yeniden deneyin.

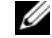

**NOT:** Sonraki adımlar, önyükleme sırasını yalnızca bir kez değiştirir. Sonraki başlatmada, bilgisayar sistem kurulumu programında belirtilen aygıtlara göre önyükleme yapar.

#### **Sorun Giderme**

- **4** Önyükleme aygıtı listesi göründüğünde, **CD/DVD/CD-RW** seçeneğini vurgulayın ve <Enter> tuşuna basın.
- **5** Görüntülenen menüden **Boot from CD-ROM** (CD-ROM'dan başlat) seceneğini belirtin ve <Enter> tuşuna basın.
- **6** CD menüsünü başlatmak için 1 yazın ve ilerlemek için <Enter> tuşuna basın.
- **7** Numaralı listeden **Run the 32 Bit Dell Diagnostics**'i (32 Bit Dell Diagnostics Programını Çalıştır) seçin. Birden çok sürüm listelenmişse, bilgisayarınıza uygun sürümü seçin.
- **8** Dell Diagnostics **Main Menu** (Ana Menüsü) göründüğünde, çalıştırmak istediğiniz sınamayı seçin ve ekrandaki yönergeleri uygulayın.

# <span id="page-45-0"></span>**Sorun Giderme** İ**puçları**

Bilgisayarınızdaki sorunları giderirken aşağıdaki ipuçlarını dikkate alın:

- Sorun başlamadan önce bir parça taktıysanız veya çıkarttıysanız, montaj yönergelerini gözden geçirerek parçanın doğru takıldığından emin olun (bkz. Servis El Kitabı, **support.dell.com**).
- Bir aygıt çalışmıyorsa, aygıtın doğru bağlandığından emin olun.
- Ekranda bir hata mesajı görünürse, mesajı bütünüyle bir yere not edin. Bu mesaj destek personelinin sorunları tanılamasına ve gidermesine yardımcı olabilir.
- Programda bir hata mesajı oluşursa, programın belgelerine bakın.

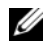

**NOT:** Bu belgedeki yordamlar Windows varsayılan görünümü için yazılmıştır, bu nedenle Dell bilgisayarınızı Windows Klasik görünümüne ayarladığınızda bunlar geçerli olmayabilir.

# **Güç Sorunları**

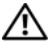

**UYARI: Bu bölümdeki yordamları gerçekle**ş**tirmeye ba**ş**lamadan önce, bilgisayarınızla birlikte gelen güvenlik bilgilerini uygulayın.**

**I**Ş**ıK KAPALıYSA —** Bilgisayar kapalıdır veya elektrik almıyordur.

- Güç konektörünü çıkarıp bilgisayarın arkasındaki güç konektörüne ve elektrik prizine tekrar takın.
- Bilgisayarın doğru çalıştığından emin olmak için güç çok çıkışlı elektrik prizlerini, güç uzatma kablolarını ve diğer güç koruma aygıtlarını devre dışı bırakın.
- Kullanılmakta olan tüm çok çıkışlı elektrik prizlerinin bir duvar prizine takıldığından ve açık olduğundan emin olun.
- Elektrik prizine lamba gibi başka bir cihaz takarak, prizin sorunsuz çalıştığından emin olun.
- Ana güç kablosunun ve ön panel kablosunun sistem kartına tam olarak takıldığından emin olun (bkz. Servis El Kitabı, **support.dell.com**).

### **GÜÇ ı**Ş**ı**Ğ**ı MAVIYSE VE BILGISAYAR YANıT VERMIYORSA —**

- Ekranın takılı ve açık olduğundan emin olun.
- Ekran takılıysa ve açıksa, bkz. ["Sesli](#page-30-0)  [Uyarı Kodları" sayfa 31.](#page-30-0)

#### **GÜÇ ı**Ş**ı**Ğ**ı MAVI RENKTE YANıP SÖNÜYORSA (YALNıZ VOSTRO**

**A100) —** Bilgisayar bekleme modundadır. Normal çalışmayı devam ettirmek için klavyenizde bir tuşa basın, fareyi hareket ettirin veya güç düğmesine basın.

**GIRI**Ş**IMI GIDERME —** Girişimin bazı olası nedenleri aşağıda belirtilmiştir:

- Güç, klavye ve fare uzatma kabloları
- Aynı çok çıkışlı elektrik prizine çok fazla aygıt bağlı
- Aynı elektrik prizine çok çıkışlı elektrik prizleri bağlanmış

## **Bellek Sorunları**

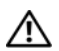

**UYARI: Bu bölümdeki yordamları gerçekle**ş**tirmeye ba**ş**lamadan önce, bilgisayarınızla birlikte gelen güvenlik bilgilerini uygulayın.**

### **YETERSIZ BELLEK MESAJı ALıRSANıZ —**

- Açık dosyaları kaydedip kapatın ve kullanmadığınız açık programlardan çıkın ve sorunun giderilip giderilmediğine bakın.
- En az bellek gereksinimleri için yazılım belgelerine bakın. Gerekiyorsa, ek bellek takın (bkz. **support.dell.com** sayfasında bulunan Servis El Kitabı).
- Bilgisayarınızın bellekle başarılı iletişim kurabilmesini sağlamak için bellek modüllerini yeniden oturtun (bkz. **support.dell.com** sayfasında bulunan Servis El Kitabı).
- Dell Diagnostics programını çalıştırın (bkz. ["Dell Diagnostics programı"](#page-42-0)  [sayfa 43\)](#page-42-0).

### **BELLEK SORUNLARıYLA KAR**Ş**ıLA**Ş**ıRSANıZ —**

- Bilgisayarınızın bellekle başarılı iletişim kurabilmesini sağlamak için bellek modüllerini yeniden oturtun (bkz. **support.dell.com** sayfasında bulunan Servis El Kitabı).
- Bellek takma kurallarına uyduğunuzu kontrol edin (bkz. **support.dell.com** sayfasında bulunan Servis El Kitabı).
- Kullandığınız belleğin bilgisayarınız tarafından desteklendiğinden emin olun. Bilgisayarınız tarafından desteklenen bellek tipleri hakkında daha fazla bilgi için bkz. ["Bellek" sayfa 20.](#page-19-0)
- Dell Diagnostics programını çalıştırın (bkz. ["Dell Diagnostics programı"](#page-42-0)  [sayfa 43](#page-42-0)).

# <span id="page-48-0"></span>**Kilitlenmeler ve Yazılım Sorunları**

**UYARI: Bu bölümdeki yordamları gerçekle**ş**tirmeye ba**ş**lamadan önce, bilgisayarınızla birlikte gelen güvenlik bilgilerini uygulayın.**

## **Bilgisayar açılmıyor**

**GÜÇ KABLOSUNUN BILGISAYARA VE ELEKTRIK PRIZINE SıKıCA TAKıLDı**Ğ**ıNDAN EMIN OLUN.**

# **Bilgisayar yanıt vermiyor**

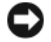

**D**İ**KKAT:** İşletim sistemi yoluyla bir kapatma yapamazsanız veri kaybedebilirsiniz.

### **BILGISAYARı KAPATMA —**

Klavyenizdeki bir tuşa basarak veya farenizi hareket ettirerek bir yanıt alamıyorsanız, güç düğmesini en az 8 - 10 saniye basılı tutun (bilgisayar kapanana kadar) ve ardından bilgisayarınızı yeniden başlatın.

# **Bir program yanıt vermiyor**

### **PROGRAMı SONLANDıRMA —**

- **1** Görev Yöneticisi'ne erişmek için aynı anda <Ctrl><Shift><Esc> tuşlarına basın ve **Uygulamalar** sekmesini tıklatın.
- **2** Yanıt vermeyen programı seçmek için tıklatın, sonra da **Görevi Sonlandır**'ı tıklatın.

# **Bir program sürekli çöküyor**

**NOT:** Çoğu yazılım belgelerinde veya bir diskette, CD'de veya DVD'de yükleme yönergeleri içerir.

**YAZıLıM BELGELERINI DENETLEME —** Gerekirse programı kaldırıp yeniden yükleyin.

# **Bir program Microsoft® Windows® i**ş**letim sisteminin önceki bir sürümü için tasarlanmı**ş

### **PROGRAM UYUMLULUK SIHIRBAZı'Nı ÇALı**Ş**TıRıN —**

#### Windows Vista:

Program Uyumluluk Sihirbazı, bir programı Windows Vista dışındaki işletim sistemi ortamlarında da çalışacak şekilde yapılandırır.

- **1 Ba**ş**lat** → **Denetim Masası**→ **Programlar**→ **Windows'un bu sürümüyle daha eski bir programı kullan seçene**ğ**ini tıklatın.**
- **2** Hoş geldiniz ekranında İ**leri**'yi tıklatın.
- **3** Ekrandaki yönergeleri izleyin.

### **Tamamı mavi bir ekran görünüyor**

#### **BILGISAYARı KAPATMA —**

Klavyenizdeki bir tuşa basarak veya farenizi hareket ettirerek bir yanıt alamıyorsanız, güç düğmesini en az 8 - 10 saniye basılı tutun (bilgisayar kapanana kadar) ve ardından bilgisayarınızı yeniden başlatın.

### **Di**ğ**er yazılım sorunları**

#### **YAZıLıM BELGELERINI DENETLEME VEYA SORUN GIDERME BILGILERI IÇIN YAZıLıM ÜRETICISINE BA**Ş**VURMA —**

- Programın bilgisayarda yüklü işletim sistemi ile uyumluluğundan emin olun.
- Bilgisayarınızın yazılımı çalıştırmak için en düşük donanım gereksinimlerini karşıladığından emin olun. Bilgi için yazılım belgelerine bakın.
- Programın yüklendiğinden ve uygun şekilde yapılandırıldığından emin olun.
- Aygıt sürücülerinin programla çakışmadığından emin olun.
- Gerekirse programı kaldırıp yeniden yükleyin.

#### **DOSYALARıNıZı HEMEN YEDEKLEYIN**

- Sabit sürücü, disket, CD veya DVD'leri denetlemek için bir virüs tarama programı kullanın.
- Açık dosya veya programları kaydedip kapatın ve bilgisayarınızı Başlat menüsünden kapatın.

## **Dell Teknik Güncelle**ş**tirme Servisi**

Dell Teknik Güncelleştirme servisi bilgisayarınız için yazılım ve donanım güncelleştirmelerini önceden e-posta yoluyla bildirilir. Servis ücretsizdir. İçerik, biçim ve bildirim alma sıklığı özelleştirilebilir.

Dell Teknik Güncelleştirme servisine kaydolmak için **support.dell.com/ technicalupdate** adresine gidin.

#### **Sorun Giderme**

# **Yazılımı Yeniden Yükleme**

# **Sürücüler**

### **Sürücülerin Tanımlanması**

Herhangi bir aygıtla ilgili bir sorun yaşıyorsanız, sorunun kaynağının sürücü olup olmadığını belirleyin ve gerekirse sürücüyü güncelleştirin. Microsoft® Windows Vista®:

- **1** Windows Vista başlat düğmesini tıklatın ve **Bilgisayar**'ı sağ tıklatın.
- **2 Özellikler**→ **Aygıt Yöneticisi**'ni tıklatın.

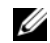

**NOT: Kullanıcı Hesabı Denetimi** penceresi açılabilir. Bilgisayarda bir yöneticiyseniz **Devam** düğmesini tıklatın; değilseniz devam etmek için yöneticinize başvurun.

Listede aşağı inerek herhangi bir aygıt simgesinin yanında ünlem işareti (sarı bir daire içinde **[!]**) olup olmadığına bakın.

Aygıt adının yanında bir ünlem işareti varsa, sürücüyü yeniden yüklemeniz ya da yeni bir sürücü yüklemeniz gerekebilir (bkz. ["Sürücüleri](#page-52-0)  [ve Yardımcı Programları Yeniden Yükleme"](#page-52-0)  [sayfa 53](#page-52-0)).

### <span id="page-52-0"></span>**Sürücüleri ve Yardımcı Programları Yeniden Yükleme**

- - **D**İ**KKAT: support.dell.com** adresindeki Dell Support web sitesinde ve Drivers and Utilities (Sürücüler ve Yardımcı Programlar) CD'sinde Dell™ bilgisayarlar için onaylanan sürücüler sağlanır. Başka kaynaklardan alınan sürücüler yüklerseniz, bilgisayarınız doğru çalışmayabilir.

## <span id="page-53-1"></span>**Önceki Aygıt Sürücüsü Sürümüne Dönme**

Windows Vista:

- **1** Windows Vista Başlat düğmesini tıklatın ve **Bilgisayar**'ı sağ tıklatın.
- **2 Özellikler**→ **Aygıt Yöneticisi**'ni tıklatın.

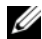

- **NOT: Kullanıcı Hesabı Denetimi** penceresi açılabilir. Bilgisayarda bir yöneticiyseniz **Devam** düğmesini tıklatın; değilseniz Aygıt Yöneticisine girmek için yöneticinize başvurun.
- **3** Yeni sürücü kurulmuş olan aygıta sağ tuşla tıklatın sonra **Özellikler**'i tıklatın.
- **4 Sürücüler** sekmesini→ **Sürücüyü Geri Al**'ı tıklatın.

Aygıt Sürücüsü Geri Alma sorunu çözmezse, bilgisayarınızı yeni sürücüyü yüklemeden önceki çalışma durumuna döndürmek için Sistem Geri Yükleme'yi kullanın (bkz. "İş[letim](#page-55-0)  [Sisteminizi Geri Yükleme" sayfa 56](#page-55-0)).

### **Drivers and Utilities (Sürücüler ve Yardımcı Programlar) CD'sini Kullanma**

Aygıt Sürücüsü Geri Alma ya da Sistem Geri Yükleme (bkz. "İş[letim Sisteminizi Geri](#page-55-0)  [Yükleme" sayfa 56](#page-55-0)) sorunu çözmezse, sürücüyü Drivers and Utilities (Sürücüler ve Yardımcı Programlar) ortamından yeniden yükleyin.

- **1** Windows masaüstü görüntülenirken Drivers and Utilities (Sürücüler ve Yardımcı Programlar) ortamını takın.
- **2** Drivers and Utilities (Sürücüler ve Yardımcı Programlar) ortamını ilk kez kullanıyorsanız [adım 3](#page-53-0) konumuna gidin. İlk kez kullanmıyorsanız, [adım 6](#page-54-0) konumuna gidin.
- <span id="page-53-0"></span>**3** Drivers and Utilities (Sürücüler ve Yardımcı Programlar) ortamı yükleme programı başladığında, ekrandaki komutları izleyin.

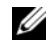

**NOT:** Coğu durumda, Drivers and Utilities (Sürücüler ve Yardımcı Programlar) programı otomatik olarak başlar. Başlamıyorsa, Windows Gezgini'ni başlatın, ortam sürücünüzün dizinini tıklatıp ortamdaki içeriği görüntüleyin ve **autorcd.exe** dosyasını çift tıklatın.

- **4 InstallShield Sihirbazı Tamamlandı** penceresi göründüğünde, Drivers and Utilities (Sürücüler ve Yardımcı Programlar) ortamını çıkarın ve bilgisayarınızı yeniden başlatmak için **Son**'u tıklatın.
- **5** Windows masaüstünü gördüğünüzde, Drivers and Utilities (Sürücüler ve Yardımcı Programlar) CD'sini yeniden takın.
- <span id="page-54-0"></span>**6 Welcome Dell System Owner** (Dell Sistem Kullanıcısı, Hoş Geldiniz) ekranında, İ**leri**'yi tıklatın.

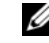

**NOT:** Drivers and Utilities (Sürücüler ve Yardımcı Programlar) programında yalnızca bilgisayarınızla birlikte gelen donanımların sürücüleri görüntülenir. Ek donanım taktıysanız, yeni donanımların sürücüleri görüntülenmeyebilir. Bu sürücüler görüntülenmezse, Drivers and Utilities (Sürücüler ve Yardımcı Programlar) programından çıkın. Sürücü bilgileri için aygıtla birlikte gelen belgelere bakın.

Drivers and Utilities (Sürücüler ve Yardımcı Programlar) ortamının bilgisayarınızda donanım algılamakta olduğunu bildiren bir ileti görünür.

Bilgisayarınız tarafından kullanılan sürücüler otomatik olarak **Sürücülerim—Kaynak CD'si sisteminizde bu bile**ş**enleri tanımladı** penceresinde görüntülenir.

**7** Yeniden yüklemek istediğiniz sürücüyü tıklatın ve ekrandaki yönergeleri izleyin. Belirli bir sürücü listede yoksa, söz konusu sürücü işletim sisteminiz için gerekli değildir.

### **Sürücüleri El ile Yeniden Yükleme**

Sürücü dosyalarını önceki bölümde açıklanan şekilde sabit sürücünüze çıkardıktan sonra:

- **1** Windows Vista Başlat düğmesini tıklatın ve **Bilgisayar**'ı sağ tıklatın.
- **2 Özellikler**→ **Aygıt Yöneticisi**'ni tıklatın.
	- - **NOT: Kullanıcı Hesabı Denetimi** penceresi açılabilir. Bilgisayarda bir yöneticiyseniz **Devam** düğmesini tıklatın; değilseniz Aygıt Yöneticisine girmek için yöneticinize başvurun.
- **3** Sürücüsünü yüklediğiniz aygıtın türünü (örneğin, **Ses** veya **Video**) çift tıklatın.
- **4** Sürücüsünü yüklediğiniz aygıtın adını çift tıklatın.
- **5 Sürücü** sekmesini→ **Sürücüyü Güncelle**ş**tir**→ **Sürücü yazılımı için bilgisayarıma gözat** seçeneğini tıklatın.
- **6 Gözat**'ı tıklatın ve sürücü dosyalarını önceden kopyaladığınız yeri bulun.
- **7** Uygun sürücünün adı göründüğünde, sürücünün adını→**Tamam**→ İ**leri**'yi tıklatın.
- **8 Son**'u tıklatın ve bilgisayarınızı yeniden başlatın.

# <span id="page-55-0"></span>İş**letim Sisteminizi Geri Yükleme**

İşletim sisteminizi aşağıdaki yollarla geri yükleyebilirsiniz:

- Microsoft Windows Sistem Geri Yüklemesi veri dosyalarını etkilemeden bilgisayarınızı daha önceki bir işletim durumuna geri getirir. İşletim sisteminizi geri yüklemek ve veri dosyalarınızı korumak için ilk çözüm olarak Sistem Geri Yükleme'yi kullanın.
- Dell Factory Image Restore (Windows Vista işletim sisteminde kullanılabilir) sabit sürücünüzü bilgisayarınızı satın

aldığınızdaki çalışma durumuna döndürür. Program, sabit sürücünüzdeki tüm verilerin silinmesine ve bilgisayarı aldıktan sonra yüklediğiniz tüm programların kaldırılmasına neden olur. Dell Factory Image Restore (Dell Fabrika Görüntüsüne Geri Yükleme) uygulamasını sadece Sistem Geri Yükleme ile işletim sisteminizdeki sorunu çözemediğinizde kullanın.

• Bilgisayarınızla birlikte bir İşletim Sistemi ortamı aldıysanız, işletim sisteminizi geri yüklemek için bunu kullanabilirsiniz. Ancak, İşletim Sistemi ortamını kullanmak sabit sürücünüzdeki tüm verileri siler. Ortamı sadece Sistem Geri Yükleme ile işletim sistemi sorununuzu çözemediğinizde kullanın.

# <span id="page-56-0"></span>**Microsoft® Windows® Sistem Geri Yüklemeyi Kullanma**

Windows işletim sistemleri, donanıma, yazılıma veya diğer sistem ayarlarına yapılan değişiklikler bilgisayarı istenmeyen bir sistem durumuna getirmişse, bilgisayarınızı önceki bir sistem durumuna geri yüklemenizi (veri dosyalarını etkilemeden) sağlayan Sistem Geri Yükleme seçeneğini sağlar. Sistem Geri Yüklemenin bilgisayarınızda yaptığı hiçbir değişiklik geri alınamaz.

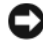

**D**İ**KKAT:** Veri dosyalarınız düzenli olarak yedekleyin. Sistem Geri Yükleme, veri dosyalarınızı izlemez veya kurtarmaz.

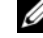

**NOT:** Bu belgedeki yordamlar Windows varsayılan görünümü için yazılmıştır, bu nedenle Dell™ bilgisayarınızı Windows Klasik görünümüne ayarladığınızda bunlar geçerli olmayabilir.

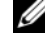

**NOT:** Dell™ bilgisayarınızı Windows Klasik görünümüne ayarlayın.

### **Sistem Geri Yükleme'yi Ba**ş**latma**

Windows Vista:

- **1 Ba**ş**lat** düğmesini tıklatın.
- **2** Aramayı Başlat kutusuna Sistem Geri Yükleme yazın ve <Enter> tuşuna basın.

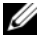

- **NOT: Kullanıcı Hesabı Denetimi** penceresi açılabilir. Bilgisayarda bir yöneticiyseniz, **Devam**'ı tıklatın; aksi takdirde istediğiniz eyleme devam etmek için yöneticinize başvurun.
- **3** İ**leri**'yi tıklatın ve ekranda kalan komutları izleyin.

Sistem Geri Yükleme'nin sorununuzu çözmemesi durumunda son sistem geri yüklemeyi geri alabilirsiniz (Bkz. ["Son Sistem](#page-57-0)  [Geri Yüklemeyi Geri Alma" sayfa 58\)](#page-57-0).

### <span id="page-57-0"></span>**Son Sistem Geri Yüklemeyi Geri Alma**

**D**İ**KKAT:** Son sistem geri yüklemesini geri almadan önce, açık dosyaları kaydedip kapatın ve açık programlardan çıkın. Sistem geri yükleme bitene kadar hiçbir dosyayı veya programı değiştirmeyin, açmayın veya silmeyin.

Windows Vista:

- **1 Ba**ş**lat** düğmesini tıklatın.
- **2** Aramayı Başlat kutusuna Sistem Geri Yükleme yazın ve <Enter> tuşuna basın.
- **3 Son geri yüklememi geri al**'ı ve **Devam**'ı tıklatın.

### **Dell™ Factory Image Restore (Dell™ Fabrika Görüntüsüne Geri Yükleme) Uygulamasını Kullanma**

**DİKKAT: Dell Factory Image Restore** (Dell Fabrika Görüntüsüne Geri Yükleme) kullanıldığında sabit sürücünüzdeki tüm veriler kalıcı olarak silinir ve bilgisayarınızı aldıktan sonra yüklediğiniz tüm programlar veya sürücüler kaldırılır. Mümkünse, bu seçenekleri kullanmadan önce verilerinizi yedekleyin. Dell Factory Image Restore (Dell Fabrika Görüntüsüne Geri Yükleme) uygulamasını sadece Sistem Geri Yükleme ile işletim sisteminizdeki sorunu çözemediğinizde kullanın.

Dell Factory Image Restore (Dell Fabrika Görüntüsüne Geri Yükleme) (Windows Vista) işlevini işletim sisteminizi geri yüklemek için son yöntem olarak kullanın. Bu seçenekler sabit sürücünüzü bilgisayarınızı ilk aldığınızdaki çalışma durumuna döndürür. Bilgisayarınızı aldıktan sonra eklediğiniz veri dosyaları dahil tüm program veya dosyalar sabit sürücüden kalıcı olarak silinir. Veri dosyaları belgeleri, elektronik tabloları, e-posta mesajlarını, dijital fotoğrafları, müzik dosyalarını vb. içerir. Mümkünse, Factory Image Restore (Fabrika Görüntüsüne Geri Yükleme) uygulamasını kullanmadan önce tüm verileri yedekleyin.

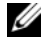

**NOT:** Dell Factory Image Restore (Dell Fabrika Görüntüsüne Geri Yükleme) uygulaması bazı ülkelerde veya bazı bilgisayarlarda kullanılamayabilir.

### **Dell Factory Image Restore (Dell Fabrika Görüntüsüne Geri Yükleme) (Yalnızca Windows Vista)**

- **1** Bilgisayarı açın. Dell logosu göründüğünde Vista Advanced Boot Options (Gelişmiş Önyükleme Seçenekleri) penceresine ulaşmak için birkaç kez <F8> tuşuna basın.
- **2 Bilgisayarınızı Onarın** seçeneğini belirleyin.
- **3** Sistem Kurtarma Seçenekleri penceresi görüntülenir.
- **4** Bir klavye düzeni seçin ve İ**leri**'yi tıklatın.
- **5** Kurtarma seçeneklerine erişmek için yerel kullanıcı olarak oturum açın. Komut istemine erişmek için Kullanıcı adı alanına yönetici yazın ve ardından **Tamam**'ı tıklatın.
- **6 Dell Fabrika Görüntüsü Geri Yükleme**'yi tıklatın.

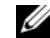

- **ZA NOT:** Yapılandırmanıza bağlı olarak, **Dell Factory Tools** (Dell Fabrika Araçları) seçeneğini ve ardından **Dell Factory Image Restore** (Dell Fabrika Görüntüsü Geri Yükleme) seçeneğini belirlemeniz gerekebilir.
- **7** Dell Factory Image Restore (Dell Fabrika Görüntüsüne Geri Yükleme) karşılama ekranında İ**leri**'yi tıklatın.

Veri Silmeyi Onayla ekranı görüntülenir.

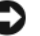

**D**İ**KKAT:** Fabrika Görüntüsü Geri Yükleme'ye devam etmek istemiyorsanız, İ**ptal**'i tıklatın.

**8** Sabit sürücüyü yeniden biçimlendirmek ve sistem yazılımını fabrika durumuna geri döndürmeye devam etmek istediğinizi onaylamak için onay kutusunu tıklatın ve ardından İ**leri**'yi tıklatın.

Geri yükleme işlemi başlar ve tamamlanması beş dakika veya daha fazla sürebilir. İşletim sistemi ve fabrikada yüklenen uygulamalar fabrika durumuna döndürüldüğünde bir mesaj görüntülenir.

**9** Bilgisayarınızı yeniden başlatmak için **Son** düğmesini tıklatın.

## İş**letim Sistemi Ortamını Kullanma**

## **Ba**ş**lamadan Önce**

Yeni yüklenen bir sürücüdeki sorunu düzeltmek için Windows işletim sistemini yeniden yüklemeyi düşünüyorsanız, önce Windows Aygıt Sürücüsünü Geri Alma'yı kullanmayı deneyin. Bkz. ["Önceki Aygıt](#page-53-1) 

[Sürücüsü Sürümüne Dönme" sayfa 54](#page-53-1). Aygıt Sürücüsünü Geri Alma sorununuzu çözmüyorsa, işletim sisteminizi yeni aygıt sürücüsünü yüklemeden önceki sistem durumuna geri döndürmek için Microsoft Windows Sistem Geri Yükleme'yi kullanın. Bkz. "Microsoft[® Windows® Sistem Geri](#page-56-0)  [Yüklemeyi Kullanma" sayfa 57.](#page-56-0)

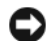

**D**İ**KKAT:** Kurulumu yapmadan önce, birincil sabit sürücünüzdeki tüm veri dosyalarını yedekleyin. Geleneksel sabit sürücü yapılandırmaları için, birincil sabit sürücü, bilgisayarın ilk algıladığı sürücüdür.

Windows'u yeniden yüklemek için Dell™ Operating System (İşletim Sistemi) CD'si ile Dell Drivers and Utilities (Sürücüler ve Yardımcı Programlar) CD'si gerekir.

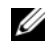

**NOT: Dell Drivers and Utilities** (Sürücüler ve Yardımcı Programlar) ortamı bilgisayarınız bir araya getirilirken yüklenen sürücüleri içerir. Gerekli sürücüleri yüklemek için Dell Drivers and Utilities (Sürücüler ve Yardımcı Programlar) ortamını kullanın. Bilgisayarı sipariş ettiğiniz bölgeye veya ortamı isteyip istemediğinize bağlı olarak, Dell Drivers and Utilities (Sürücüler ve Yardımcı Programlar) ortamı ve Dell İşletim Sistemi ortamı bilgisayarınızla birlikte verilmeyebilir.

### **Windows'u Yeniden Yükleme**

Yeniden yükleme işleminin tamamlanması 1 ila 2 saat sürebilir. İşletim sistemini yeniden yükledikten sonra, aygıt sürücülerini, virüsten koruma programını ve diğer yazılımları da yeniden yüklemeniz gerekir.

**1** Açık dosyaları kaydedip kapatın ve açık programlardan çıkın.

- **2** Operating System (İşletim Sistemi) ortamını takın.
- **3** Install Windows (Windows Yükle) iletisi görüntülenirse **Exit** (Çıkış) seçeneğini tıklatın.
- **4** Bilgisayarı yeniden başlatın.

DELL logosu göründüğünde hemen <F12> tuşuna basın.

**NOT:** Fazla uzun süre beklediyseniz ve işletim sistemi logosu görünürse, Microsoft® Windows® masaüstünü görene kadar bekleyin; ardından bilgisayarınızı kapatın ve yeniden deneyin.

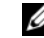

**NOT:** Sonraki adımlar, önyükleme sırasını yalnızca bir kez değiştirir. Sonraki başlatmada, bilgisayar sistem kurulumu programında belirtilen aygıtlara göre önyükleme yapar.

- **5** Önyükleme aygıtı listesi göründüğünde, **CD/DVD/CD-RW Drive** (CD/DVD/CD-RW Sürücüsü) seçeneğini vurgulayın ve <Enter> tuşuna basın.
- **6 Boot from CD-ROM** (CD-ROM'dan önyüklemek) için bir tuşa basın ve yüklemeyi tamamlamak için ekrandaki yönergeleri izleyin.

**Yazılımı Yeniden Yükleme**

# **Bilgi Bulma**

U

**NOT:** Bazı özellikler ve ortamlar isteğe bağlı olabilir ve bilgisayarınızla birlikte gönderilmemiş olabilir. Bazı özellikler ve ortamlar bazı ülkelerde bulunmayabilir.

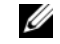

**NOT:** Bilgisayarınızla birlikte daha fazla bilgi gelebilir.

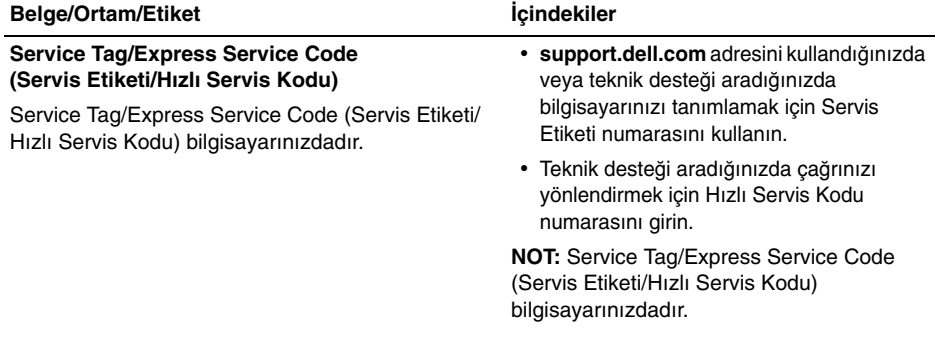

**Bilgi Bulma**

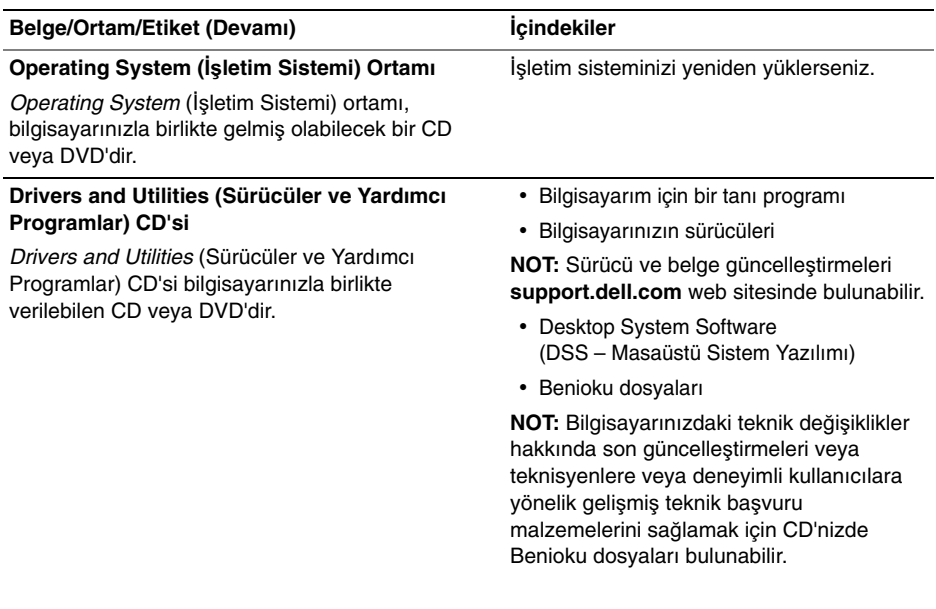

### **Bilgi Bulma**

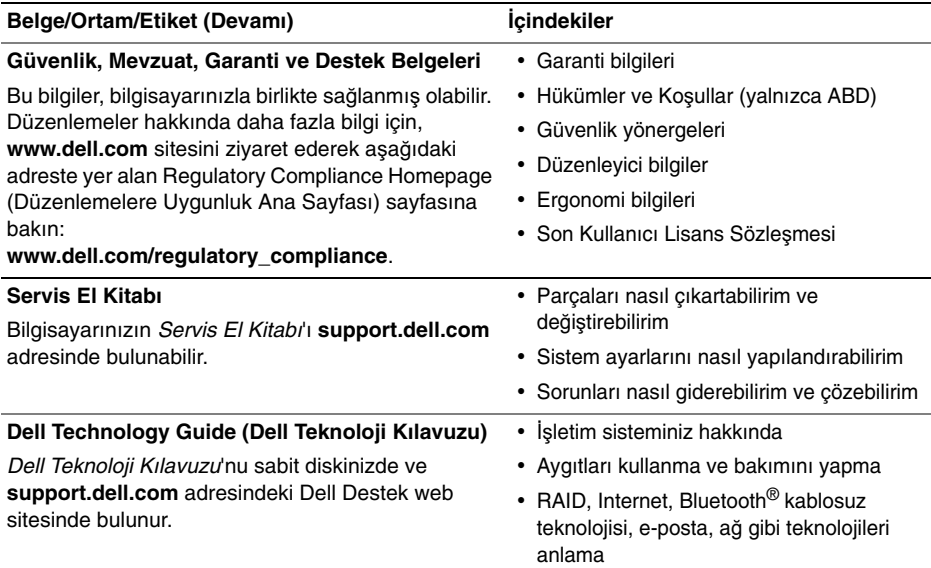

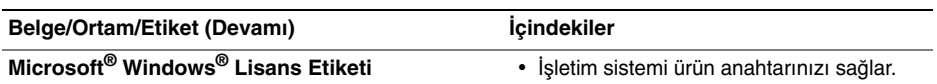

Microsoft Windows Lisansınız bilgisayarınızdadır.

# **Yardım Alma**

# **Yardım Alma**

**UYARI: Bilgisayarın kapa**ğ**ını çıkarmak gerekirse, önce tüm elektrik çıkı**ş**larından bilgisayarın ve modem kablolarının ba**ğ**lantısını kesin. Bilgisayarınızla birlikte gönderilen güvenlik yönergelerini uygulayın.**

Bilgisayarınızda bir sorunla karşılaşırsanız, tanılamak için aşağıdaki adımları tamamlayın ve sorunu giderin:

- **1** Bilgisayarınızın karşılaştığı sorunla ilgili olarak bilgi ve yordamlar için bkz. ["Sorun](#page-45-0)  Giderme İ[puçları" sayfa 46](#page-45-0).
- **2** Dell Diagnostics'i çalıştırmayla ilgili yordamlar için bkz. ["Dell Diagnostics](#page-42-1)  [programı" sayfa 43](#page-42-1).
- **3** ["Tanı Denetim Listesi" sayfa 75](#page-74-0)  doldurun.
- **4** Kurulum ve sorun giderme yordamlarında yardım almak için, (**support.dell.com**) adresindeki Dell Destek sitesinde Dell'in çok çeşitli çevrimiçi hizmetlerini kullanabilirsiniz. Çevrimiçi Dell Destek sitesinin kapsamlı listesi için, bkz. ["Çevrimiçi Hizmetler"](#page-69-0)  [sayfa 70](#page-69-0).
- **5** Önceki adımlarda sorunu çözemediyseniz, bkz. "Dell'e Baş[vurma" sayfa 76](#page-75-1).
	- **NOT:** Destek personelinin gerekli yordamlarda size yardımcı olabilmesi için Dell Destek hizmetini bilgisayardaki veya bilgisayarın yakınındaki bir telefondan arayın.

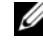

**NOT:** Dell'in Hızlı Servis Kodu sistemi bütün ülkelerde bulunmayabilir.

#### **Yardım Alma**

Dell'in otomatik telefon sisteminden istendiğinde, çağrının doğrudan ilgili destek personeline yönlendirilebilmesi için Hızlı Servis Kodunuzu girin. Hızlı Servis Kodunuz yoksa **Dell Accessories** klasörünü açın, **Hızlı Servis Kodu** simgesini çift tıklatın ve yönergeleri izleyin.

Dell Destek hizmetini kullanma talimatları için, bkz. ["Teknik Destek ve Mü](#page-69-1)şteri Hizmetleri" [sayfa 70.](#page-69-1)

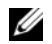

**NOT:** Aşağıdaki hizmetler Kıta ABD'sinin dışındaki yerlerde her zaman bulunmayabilir. Hizmetin verilip verilmediğini öğrenmek için Dell temsilcinize başvurun.

### <span id="page-69-1"></span>**Teknik Destek ve Mü**ş**teri Hizmetleri**

Dell'in destek hizmetinden Dell™ donanımlarına ilişkin sorularınıza yanıt alabilirsiniz. Destek personeli hızlı ve doğru yanıtlar verebilmek için bilgisayar tabanlı tanıları kullanır.

Dell'in destek hizmetine başvurmak için, ["Aramadan Önce" sayfa 74](#page-73-0) bölümüne gidin ve bölgenizin başvuru bilgilerine bakın veya **support.dell.com** sitesine gidin.

## <span id="page-69-0"></span>**Çevrimiçi Hizmetler**

Aşağıdaki web sitelerinden Dell ürünleri ve servisleri hakkında bilgi alabilirsiniz:

#### **www.dell.com**

**www.dell.com/ap** (sadece Asya/Pasifik ülkeleri)

**www.dell.com/jp** (sadece Japonya)

**www.euro.dell.com** (sadece Avrupa)

**www.dell.com/la** (Latin Amerika ve Karayip ülkeleri)

**www.dell.ca** (sadece Kanada)

Dell Destek hizmetlerine aşağıdaki web sitelerinden ve e-postayla erişebilirsiniz:

• Dell Destek web siteleri:

#### **support.dell.com**

**support.jp.dell.com** (sadece Japonya) **support.euro.dell.com** (sadece Avrupa)

• Dell Destek e-posta adresleri: **mobile\_support@us.dell.com support@us.dell.com**

> **la-techsupport@dell.com** (sadece Latin Amerika ve Karayip ülkeleri)

**apsupport@dell.com** (sadece Asya/ Pasifik ülkeleri)

• Dell Pazarlama ve Satış e-posta adresleri:

> **apmarketing@dell.com** (sadece Asya/ Pasifik ülkeleri)

**sales\_canada@dell.com** (sadece Kanada)

• Anonim dosya aktarma protokolü (FTP)

**ftp.dell.com** – anonim kullanıcı olarak oturum açın ve şifre olarak e-posta adresinizi kullanın

## **AutoTech Hizmeti**

Dell'in otomatik destek servisi AutoTech, Dell müşterileri tarafından taşınabilir ve masaüstü bilgisayarlar hakkında sık sorulan sorulara verilen kaydedilmiş yanıtları sağlar.

AutoTech hizmetini aradığınızda, telefonunuzun tuşlarını kullanarak sorularınızla ilgili konuları seçin. Bölgenizde arayabileceğiniz telefon numaraları için, bkz. "Dell'e Baş[vurma" sayfa 76](#page-75-1).

### **Sipari**ş **Durumu Otomatik Yanıt Hizmeti**

Sipariş ettiğiniz herhangi bir Dell ürününün durumunu öğrenmek için, **support.dell.com**, sitesine gidebilir veya sipariş durumu otomatik yanıt hizmetini arayabilirsiniz. Sesli yanıt

sistemi siparişinizi bulmak ve durumunu bildirmek için sizden bilgi ister. Bölgenizde arayabileceğiniz telefon numaraları için, bkz. "Dell'e Baş[vurma" sayfa 76](#page-75-1).

# **Sipari**ş**inizle** İ**lgili Sorunlar**

Siparişinizle ilgili eksik parça, yanlış parça, hatalı fatura gibi sorunlar varsa, yardım almak için Dell'e başvurun. Telefon ederken, faturanızı veya irsaliyeyi yanınızda bulundurun. Bölgenizde arayabileceğiniz telefon numaraları için, bkz. "Dell'e Baş[vurma" sayfa 76](#page-75-1).

# **Ürün Bilgileri**

Dell'de bulunan diğer ürünler hakkında bilgi almanız gerekirse veya sipariş vermek isterseniz, **www.dell.com** adresinden Dell web sitesini ziyaret edin. Bölgenizden arayabileceğiniz telefon numarasını öğrenmek veya bir satış temsilcisiyle görüşmek için, bkz. ["Dell'e Ba](#page-75-1)şvurma" [sayfa 76.](#page-75-1)

# **Parçaları Garanti Kapsamında Onarım veya De**ğ**i**ş**tirme için Gönderme**

Onarım veya değiştirilmek üzere gönderilecek tüm parçaları aşağıda belirtilen şekilde hazırlayın:

- **1** Dell'i arayıp İade Edilen Ürün Yetki Numarası alın ve bu numarayı kutunun üstüne kolayca ve açıkça görünecek şekilde yazın.
- **2** Bölgenizde arayabileceğiniz telefon numaraları için, bkz. ["Dell'e Ba](#page-75-1)şvurma" [sayfa 76.](#page-75-1) Kutuya faturanın bir kopyasını ve iade nedenini belirten bir mektup ekleyin.
- **3** Calistirdiğiniz testleri ve Dell Diagnostics tarafından gönderilen hata mesajlarını (bkz. "Dell'e Baş[vurma" sayfa 76\)](#page-75-1) içeren Tanı Denetim Listesinin (bkz. ["Tanı](#page-74-0)  [Denetim Listesi" sayfa 75](#page-74-0)) bir kopyasını da koyun.
- **4** Gönderilen parça değiştirilecekse, parçaya ait tüm aksesuarları (elektrik kabloları, yazılım disketleri, kızakları vb.) da gönderin.
- **5** Gönderilecek malzemeyi orijinal (veya eşdeğer) paketleme malzemesine koyun.

Sevk masrafları size aittir. Ayrıca, iade edilen tüm ürünlerin sigortalanması sizin sorumluluğunuzdadır ve Dell'e sevk edilmesi sırasında hasar riskini dikkate almanız gerekir. Teslimde Ödeme (C.O.D.) paketleri kabul edilmemektedir.

Yukarıdaki gereklerin herhangi biri yerine getirilmeden yapılan iadeler Dell'in teslim masası tarafından geri çevrilecek ve size iade edilecektir.

# **Aramadan Önce**

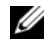

**NOT:** Görüşme sırasında Hızlı Servis Kodu yanınızda olmalıdır. Bu kod Dell'in otomatik destek telefon sisteminin çağrınızı daha doğru yönlendirmesine yardımcı olur. Sizden ayrıca Servis Etiketi de istenecektir (bilgisayarınızın arkasında veya altında bulunur).

Tanı Denetim Listesini doldurmayı da unutmayın (bkz. ["Tanı Denetim Listesi"](#page-74-0)  [sayfa 75\)](#page-74-0). Mümkünse, yardım almak üzere Dell'i aramadan önce bilgisayarınızı açın ve bilgisayarınızdaki veya yakınındaki bir telefonu kullanın. Sizden klavyeyi kullanarak bazı komutlar girmeniz, işlemler sırasında ayrıntılı bilgi iletmeniz veya sadece bilgisayarın kendisinde yapılabilecek sorun giderme işlemlerini yapmanız istenebilir. Bilgisayarınızın belgelerini hazır bulundurun.

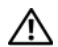

**UYARI: Bilgisayarınızın içinde çalı**ş**maya ba**ş**lamadan önce, bilgisayarınızla birlikte gelen güvenlik yönergelerini uygulayın.**

#### <span id="page-74-0"></span>**Tanı Denetim Listesi**

Ad:

Tarih:

Adres:

Telefon numarası:

Servis Etiketi (bilgisayarın arkasındaki veya altındaki barkod):

Hızlı Servis Kodu:

İade Edilen Ürün Yetki Numarası (Dell destek teknisyeni tarafından verildiyse):

İşletim sistemi ve sürümü:

Aygıtlar:

Ek kartlar:

Ağa bağlı mısınız? Evet Hayır

Ağ, sürüm ve ağ adaptörü:

Programlar ve sürümleri:

Sistemin başlangıç dosyalarını saptamak için işletim sisteminizin belgelerine bakın. Bilgisayara bir yazıcı bağlıysa, dosyaları yazdırın. Değilse, Dell'i aramadan önce bu dosyaları okuyun.

Hata mesajı, uyarı kodu veya tanı kodu:

Sorunun açıklaması ve gerçekleştirdiğiniz sorun giderme yordamları:

# **Dell'e Ba**ş**vurma**

ABD'deki müşterilerimiz 800-WWW-DELL (800-999-3355) no'lu telefonu arayabilir.

<span id="page-75-0"></span>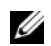

**NOT:** Etkin bir Internet bağlantınız yoksa, başvuru bilgilerini satış faturanızda, irsaliyede, fişte veya Dell ürün kataloğunda bulabilirsiniz.

Dell, çeşitli çevrimiçi ve telefonla destek ve hizmet seçenekleri sağlar. Bu hizmetlerin kullanılabilirliği ülkeye ve ürüne göre değişir ve bölgenizde bazı hizmetler verilemiyor olabilir. Satış, teknik destek veya müşteri hizmeti konularında Dell'e başvurmak için:

- **1 support.dell.com** sitesini ziyaret edin ve sayfanın altındaki **Ülke/Bölge Seçin** açılan menüsünden ülkenizi veya bölgenizi seçin.
- **2** Sayfanın sol tarafındaki **Bizimle Ba**ğ**lantı Kurun**'u tıklatın ve gereksiniminize uyan servis veya destek bağlantısını seçin.

**3** Size en uygun Dell'e başvurma yöntemini seçin.

# **A**

ağlar[, 13](#page-12-0) bağ[lanma](#page-12-1), 13 ayarlama [Internet](#page-15-0), 16

### **B**

bağlama [güç kabloları](#page-11-0), 12 [modem](#page-11-1), 12 [monitör](#page-10-0), 11 bağlanma ağ[, 13](#page-12-1) [belgeler](#page-64-0), 65 [Dell Technology Guide](#page-66-0), 67 [Service Manual](#page-66-1), 67

bellek [sorun giderme](#page-47-0), 48 [bilgi bulma](#page-64-0), 65 [bilgileri yeni bilgisayara aktarma](#page-16-0), 17

### **D**

Dell [Factory Image Restore](#page-58-0), 59 iletiş[im kurma](#page-68-0), 69, [76](#page-75-0) [Teknik Güncelle](#page-50-0)ştirme Servisi, 51 Dell Diagnostics [Drivers and Utilities ortamından](#page-44-0)  baş[latma](#page-44-0), 45 [sabit sürücünüzden ba](#page-43-0)şlatma, 44 [Dell Diagnostics programı](#page-42-0), 43 [Dell Factory Image Restore](#page-59-0), 60

[Dell Technology Guide](#page-66-0), 67 [Dell teknik destek ve mü](#page-69-0)şteri hizmetleri, 70 [Dell'le ileti](#page-68-0)şim kurma, 69, [76](#page-75-0) [Desktop System Software](#page-65-0), 66 [destek](#page-68-0), 69 [bölgesel](#page-69-1), 70 [çevrimiçi hizmetler](#page-69-1), 70 [Dell'le ileti](#page-75-0)şim kurma, 76 [teknik destek ve mü](#page-69-0)şteri hizmetleri, 70 [destek bilgileri](#page-66-2), 67 [Dosya ve Ayarlar Aktarma Sihirbazı](#page-16-0), 17 Drivers and Utilities CD'si [Dell Diagnostics](#page-42-0), 43 [Drivers and Utilities ortamı](#page-53-0), 54, [66](#page-65-1)

[düzenleyici bilgiler](#page-66-3), 67

# **E**

[ergonomi bilgileri](#page-66-4), 67 [Express Service Code](#page-64-1)  [\(Hızlı Servis Kodu\)](#page-64-1), 65

### **F**

[Factory Image Restore](#page-58-0), 59

#### **G**

[garanti bilgileri](#page-66-5), 67 güç güç ışığ[ı durumları](#page-46-0), 47 [sorun giderme](#page-46-0), 47 güncelleştirmeler [yazılım ve donanım](#page-50-0), 51 [güvenlik bilgileri](#page-66-6), 67

# **H**

hata mesajları [sesli uyarı kodları](#page-30-0), 31 [Hüküm ve Ko](#page-66-7)şullar, 67

# **I**

işletim sistemi [Dell Factory Image Restore](#page-58-1), 59 [ortam](#page-60-0), 61 [Sistem Geri Yükleme](#page-55-0), 56 [yeniden yükleme](#page-65-2), 66 İş[letim Sistemi ortamı](#page-65-2), 66

iş[letim sistemi ürün anahtarı](#page-67-0), 68

[Internet](#page-15-1), 16 [ayarlama](#page-15-0), 16

## **K**

kurulum [bilgisayar](#page-10-1), 11 [bilgisayarınızı bir kabin içine kurma](#page-13-0), 14 [hızlı kurulum](#page-10-2), 11

### **L**

[lisans etiketi](#page-67-1), 68

#### **O**

ortam [Drivers and Utilities](#page-65-1), 66 iş[letim sistemi](#page-65-2), 66 özellikler [bellek](#page-19-0), 20 [fiziksel](#page-27-0), 28 geniş[letme veriyolu](#page-21-0), 22 [görüntü](#page-20-0), 21 [güç](#page-27-1), 28

iş[lemci](#page-18-0), 19 [konnektörler](#page-23-0), 24 [kontroller ve ı](#page-25-0)şıklar, 26 [ortam](#page-28-0), 29 [ses](#page-20-1), 21 [sistem bilgisi](#page-19-1), 20 [sürücüler](#page-22-0), 23 [özellikler hepsi](#page-18-1), 19

# **S**

[S.M.A.R.T](#page-42-1), 43 [Servis El Kitabı](#page-66-1), 67 [Servis Etiketi](#page-64-2), 65 [sesli uyarı kodları](#page-30-0), 31 sihirbazlar [Dosya ve Ayarlar Aktarma Sihirbazı](#page-16-0), 17 [Program Uyumluluk sihirbazı](#page-49-0), 50 [Sistem Geri Yükleme](#page-55-0), 56[-57](#page-56-0)

[Son Kullanıcı Lisans Sözle](#page-66-8)şmesi [\(EULA\)](#page-66-8), 67 [sorun giderme](#page-30-1), 31, [67](#page-66-9) [bellek](#page-47-0), 48 [bilgisayar yanıt vermiyor](#page-48-0), 49 [Dell Diagnostics](#page-42-0), 43 [güç](#page-46-0), 47 güç ışığ[ı durumları](#page-46-0), 47 güç ış[ıkları](#page-30-2), 31 [hata mesajları](#page-33-0), 34 [ipuçları](#page-45-0), 46 [mavi ekran](#page-50-1), 51 [önceki duruma geri yükleme](#page-55-0), 56-[57](#page-56-0) [program çökmeleri](#page-48-0), 49 [programlar ve Windows uyumlulu](#page-49-0)ğu, 50 [yazılım](#page-48-0), 49-[51](#page-50-2) sorunlar [önceki duruma geri yükleme](#page-56-0), 57 [sürücüler](#page-52-0), 53 [Drivers and Utilities ortamı](#page-65-1), 66 [önceki bir sürüme dönme](#page-53-1), 54 [tanımlama](#page-52-1), 53 [yeniden kurma](#page-52-2), 53

# **T**

tanılamalar [Dell](#page-42-0), 43 [sesli uyarı kodları](#page-30-0), 31 [telefon numaraları](#page-75-0), 76

#### **W**

[Windows Lisans etiketi](#page-67-2), 68

Windows Vista [Aygıt Sürücüsü Geri Alma](#page-53-2), 54 [Dell Factory Image Restore](#page-58-1), 59-[60](#page-59-0) [önceki bir aygıt sürücüsü sürümüne](#page-53-2)  [dönme](#page-53-2), 54 [Program Uyumluluk sihirbazı](#page-49-0), 50 [Sistem Geri Yükleme](#page-55-0), 56-[57](#page-56-0) [yeniden yükleme](#page-65-2), 66

Windows XP [Dosya ve Ayarlar Aktarma Sihirbazı](#page-16-0), 17 Internet bağ[lantısı ayarlama](#page-16-0), 17 [Sistem Geri Yükleme](#page-55-0), 56-[57](#page-56-0) [yeniden yükleme](#page-65-2), 66

#### **Y**

yazılım [güncelle](#page-50-0)ştirmeler, 51 [sorun giderme](#page-49-1), 50-[51](#page-50-2) [sorunlar](#page-49-0), 50 [yeniden yükleme](#page-52-3), 53 yeniden yükleme

[sürücüler ve yardımcı programlar](#page-52-2), 53 [yazılım](#page-52-3), 53